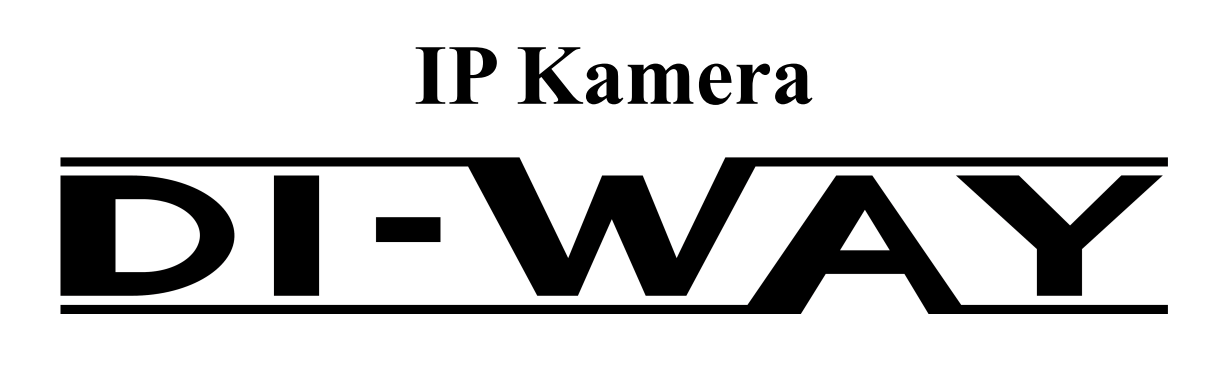

# . **Úvod**

# **1.1 Prohlášení**

Tato uživatelská příručka je určena pro správce a uživatele IP Kamery (Hisilicon Solution a TI Solution). Příručka vysvětluje vlastnosti kamery a poskytuje instrukce na instalaci a operaci s kamerou.

Tato uživatelská příručka vychází z IPC Clientu ve verzi v3.7 a rozhraní IE V3.9\_N, proto pokud používáte jinou verzi, uživatelská příručka se může v určitých aspektech lišit.

**UPOZORNĚNÍ:** Jedná se o všeobecný návod, proto některé kapitoly se můžou tykat pouze určitých modelu kamer. Například ovládání kamer (PTZ) se týká pouze kamer vybavených motorickým systémem nebo Zoomem.

# **1.2 Technické termíny**

**IPC:** Internet Protocol Camera (IP kamera) je CCTV kamera, která pro přenos obrazu využívá internetový protokol. Spojení je realizované prostřednictvím rychle ethernetové linky.

**720P:** 720P se týká progresivního HDTV signálu s 720-ti horizontálními liniemi a poměru stran 16:9 (1.78:1) a všech hlavních HD televizních vysílacích standartu, včetně formátu 720p, který má rozlišení 1280x720. Číslo "720" označuje 720 vodorovných bodů rozlišení displeje (také známý jako 720 pixelů vertikálního rozlišení), zatímco písmeno *P* znamená progressive scan (progresivní), což znamená neprokládaný obraz.

**H.264:** H.264 je standart pro kompresi videa. Tento standart je momentálně nejvíce používaný pro nahrávání, kompresi a distribuci HD videa.

**Frame:** Rám je elektronicky kódovaný statický snímek ve video technice.

[Frame rate](http://cs.wikipedia.org/wiki/Sn%C3%ADmkov%C3%A1_frekvence) (Snímková frekvence): Počet snímků nebo obrázku, zobrazených na displeji za jednotku času, většinou za sekundu. Vyšší počet snímků za sekundu znamená plynulejší zobrazování během přehrávání.

**Bit Rate:** Přenosová rychlost je počet bitů, které jsou přepravovány nebo zpracovány za jednotku času a je kvantifikována v bitech za sekundu (bit / s nebo bps) jednotky.

**Micro SD karta:** Micro SD karta (původně pojmenovaná TransFlash), přichází s velikostí 11 \* 15 \* 1.0MM, což je asi čtvrt velikosti standartní karty SD. Může být použitá jako standartní karta SD s adaptérem na SD kartu.

**OSD:** On Screen Display - je zpráva (informace, stav), která se na základě nějaké události zobrazí na pracovní ploše, překryje vše ostatní, a tím neunikne naší pozornosti

**DDNS:** Dynamické DNS (anglicky Dynamic DNS, zkratka DDNS) je označení systému, který umožňuje v reálném čase aktualizovat záznamy uložené o internetový na DNS serveru. Nejčastěji se jedná o propojení názvu počítače s dynamicky přidělenou IP adresu , což umožňuje používat pro spojení s počítačem stabilní DNS jméno, místo neustále se měnící IP adresy.

**Stream:** je technologie kontinuálního přenosu audiovizuálního materiálu mezi zdrojem a koncovým uživatelem

# **1.3 Pracovní prostředí**

Chcete-li zajistit stabilní výkon našich produktů, doporučujeme jej spustit ve vhodném prostředí.

# **2. Webové rozhraní**

# **2.1 Sledování živě**

### **Internet Explorer je nutno ve Windows Vista a vyšší spouštět jako správce.**

Vyberte IP adresu IP kamery, vložte ji do adresního řádku Internet Exploreru (základní: 192.168.1.200) a vyberte 'English'' v pravém horním rohu.

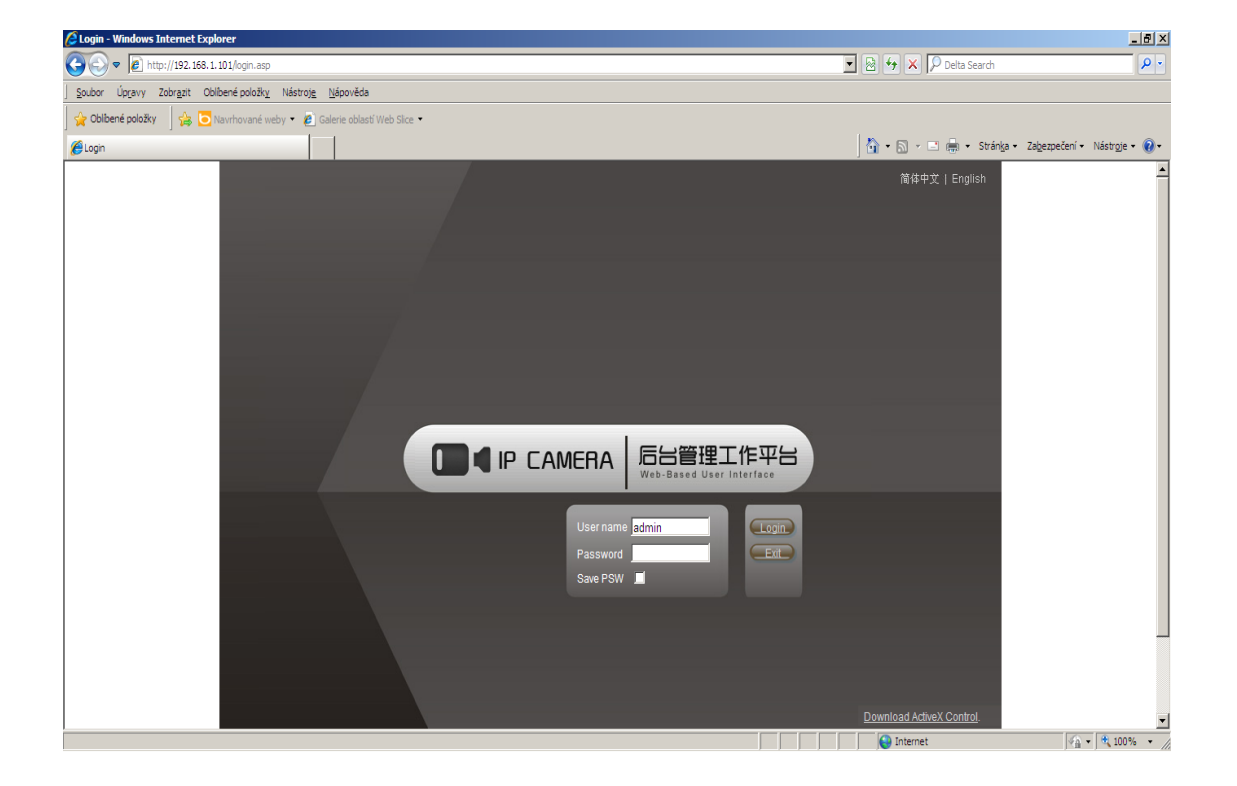

P2.1

Stáhněte a nainstalujte ActiveX Control v pravém dolní rohu. **Doporučuje se ale využít automatický instalátor ActiveX prvku na CD, nebo z ftp.sapro.cz.**

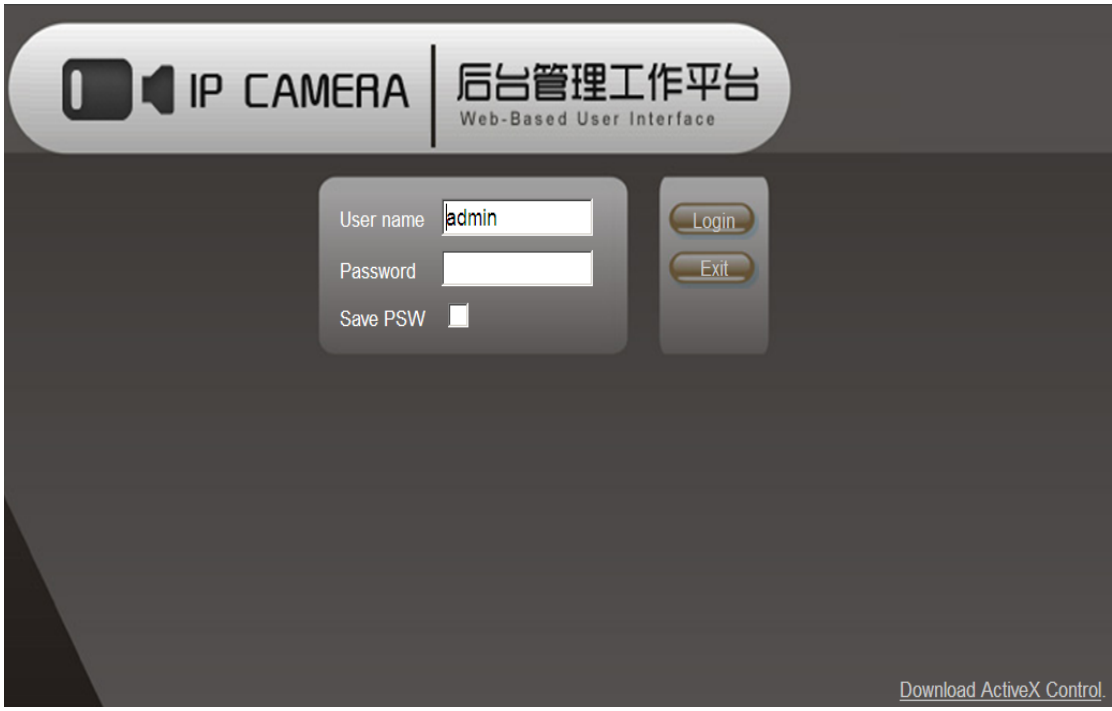

P2.2

Po úspěšném stažení a instalaci ActiveX Control vložte uživatelské jméno (základní: admin) a heslo (základní:admin), klikněte na "Login". Poté můžete sledovat živý přenos a konfigurovat kameru.

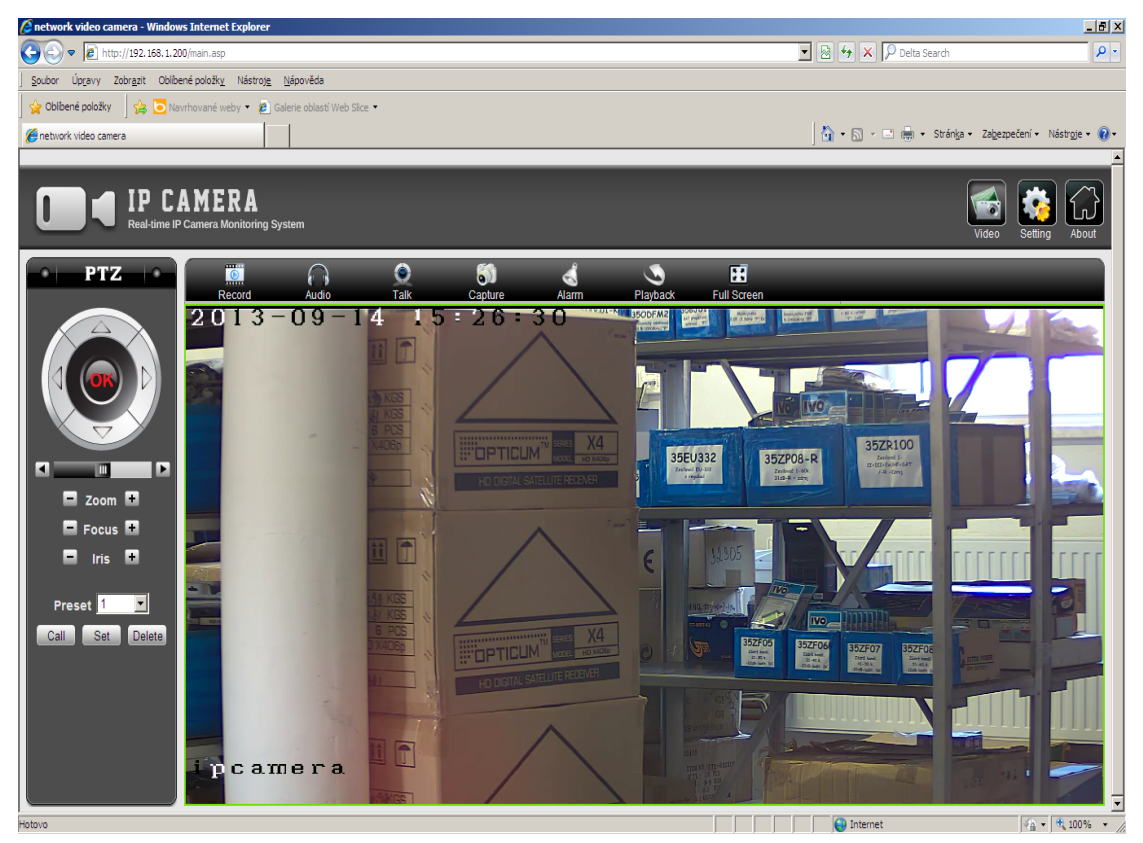

P2.3

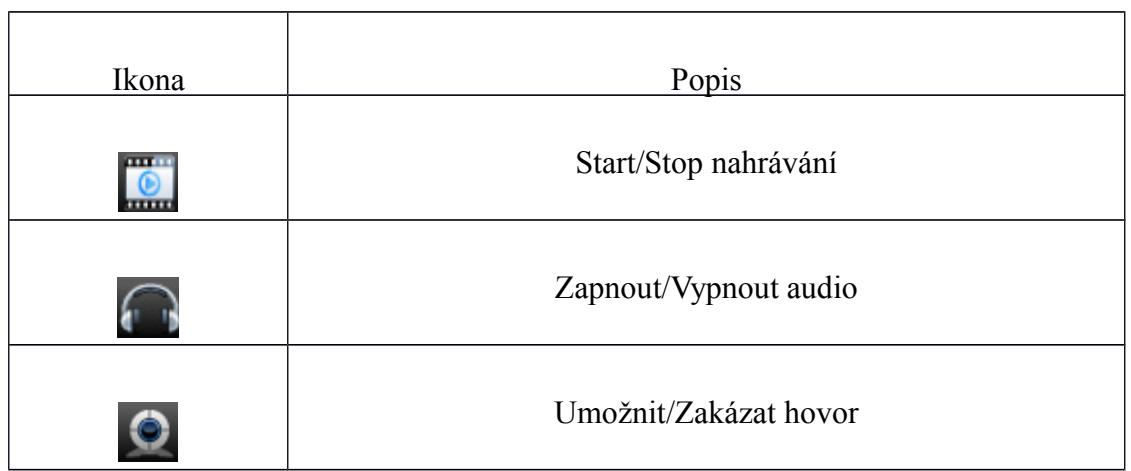

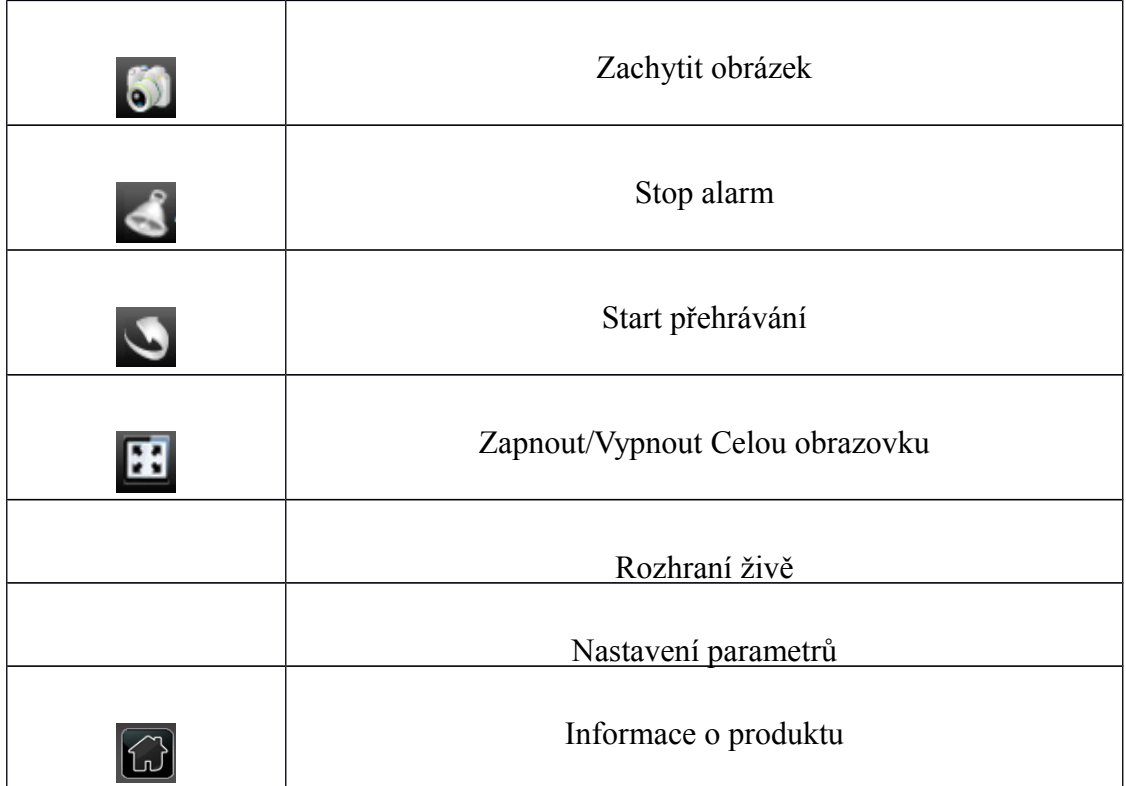

# **2.2 PTZ Control – PTZ řízení**

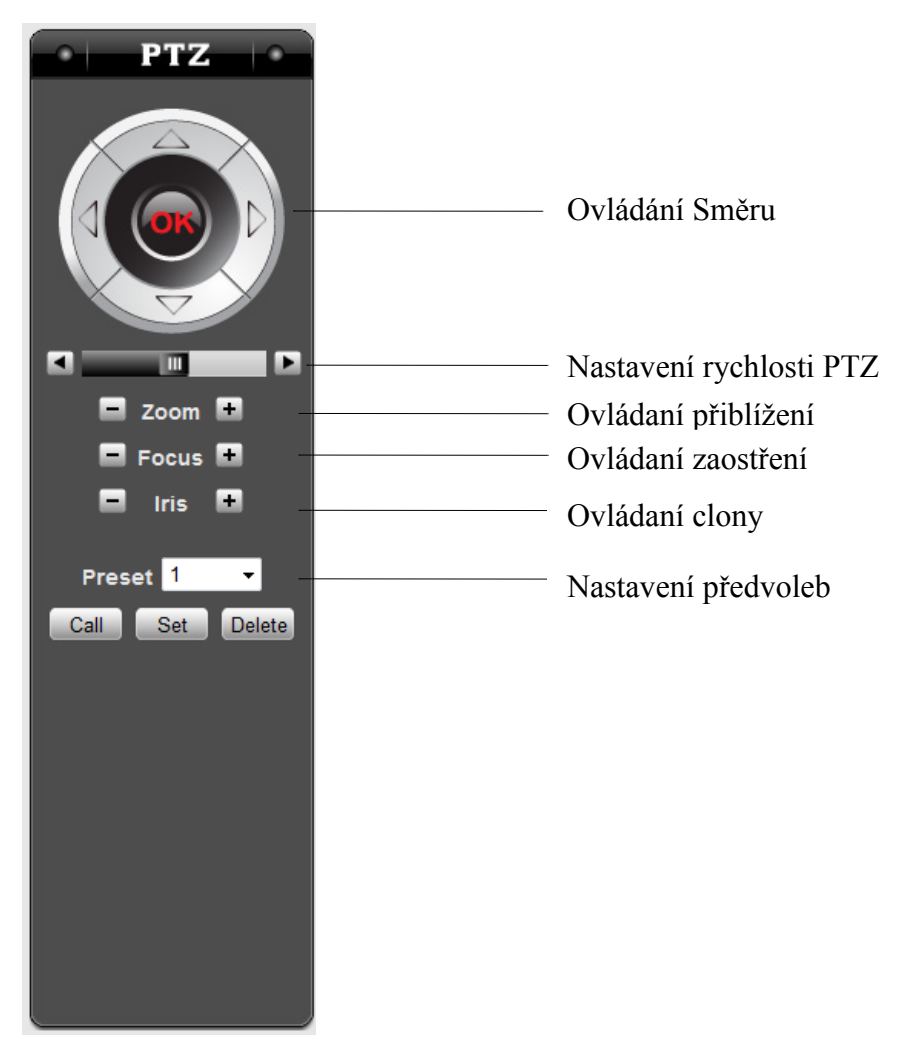

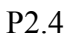

Kameru lze dálkově ovládat, otáčet a přibližovat, oddalovat.

# **2.3 Nastavení**

Klikněte na 'Setting'' pro zadání parametrů do rozhraní konfigurace.

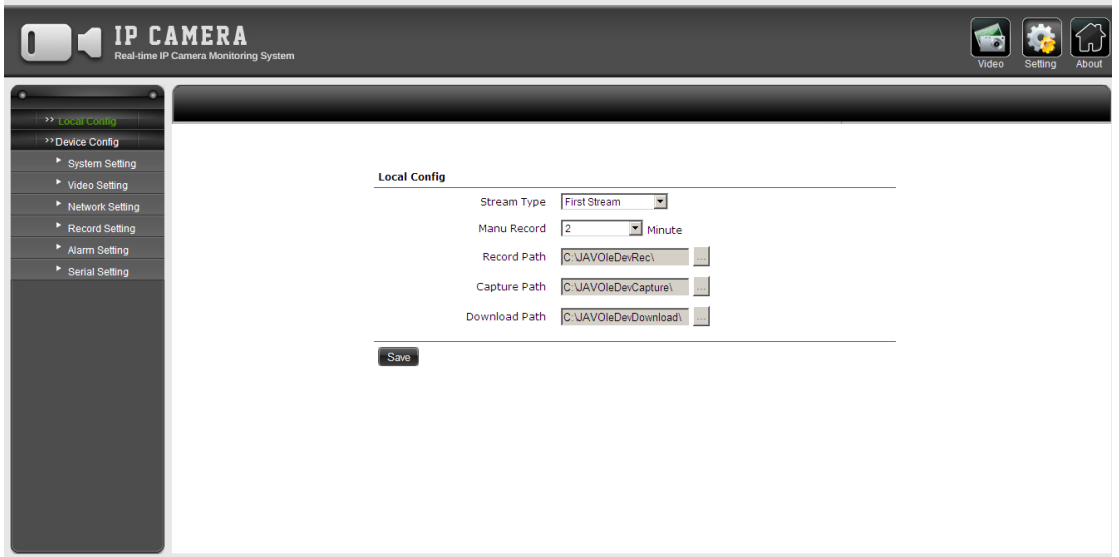

P2.5

# **Local Config - Místní konfigurace**

Uživatel si může vybrat typ streamu, nahrávání,zachycení a cestu pro stažení.

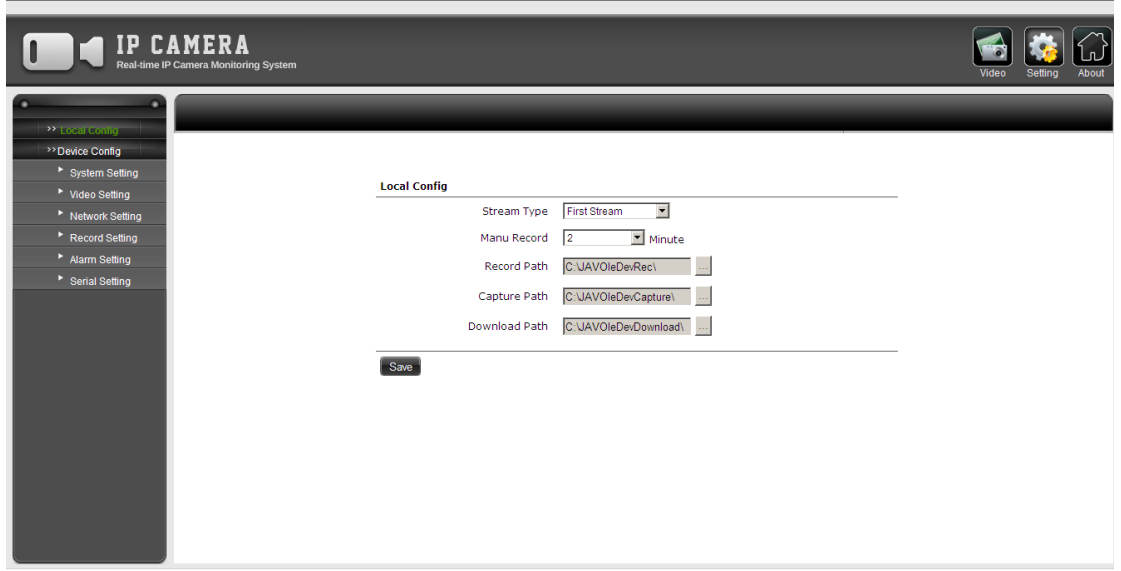

# **Device Config - Konfigurace zařízení**

# **System Setting - Nastavení systému**

### **System Setting - Nastavení systému**

Uživatel si může zkontrolovat základní informace o zařízení jako Verzi Zařízení, Datum Vydání, Typ Zařízení, Alarm, RS485 a další.

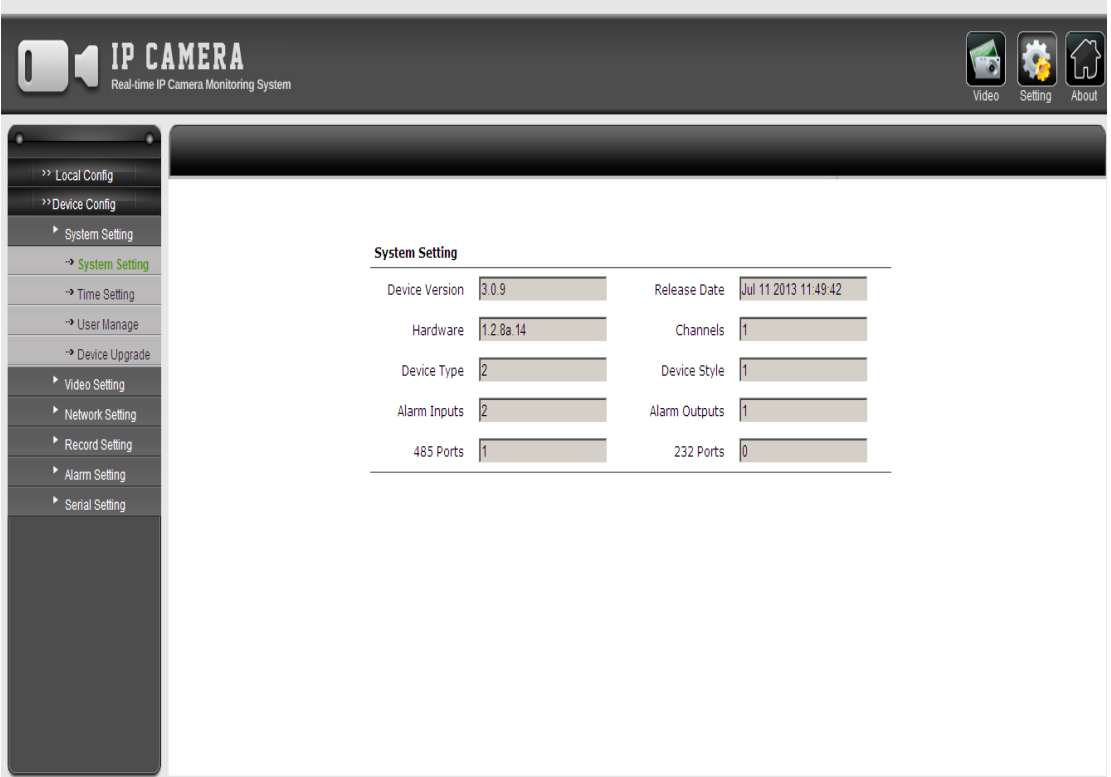

P2.7

#### **Time Setting - Nastavení času**

Uživatel může nastavit čas kamery třemi způsoby: Ručně, Synchronizovat s počítačem, Synchronizovat s NTP. V sekci Synchronizovat podle počítače musí uživatel připojit NTP server, synchronizovat cyklus a vybrat časovou zónu. Uživatel si může rovněž nastavit úsporu podle denního světla.

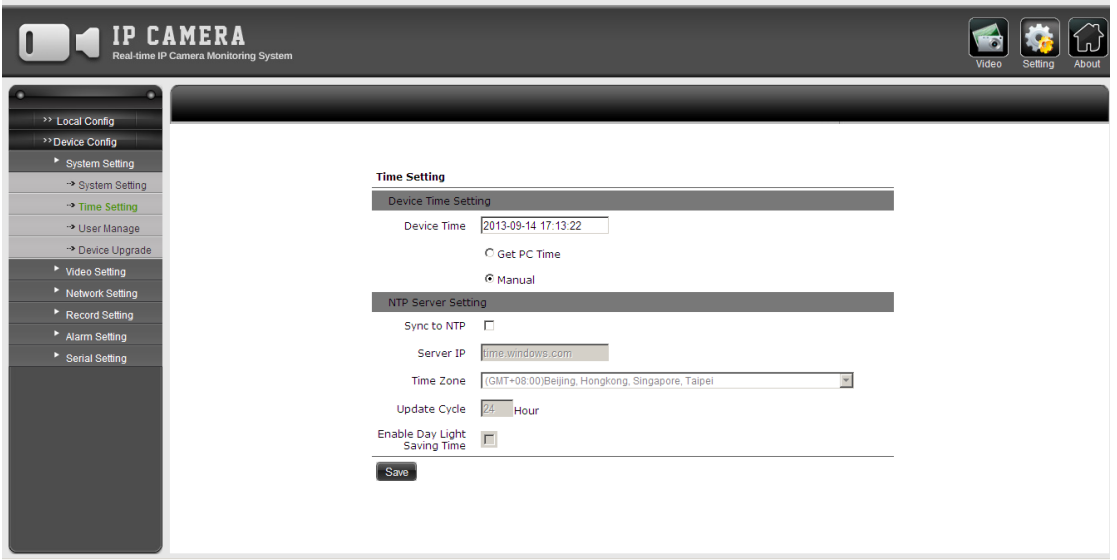

P2.8

### **User Manage - Správa uživatele**

Uživatel si zde může změnit uživatelské heslo ke svému účtu.

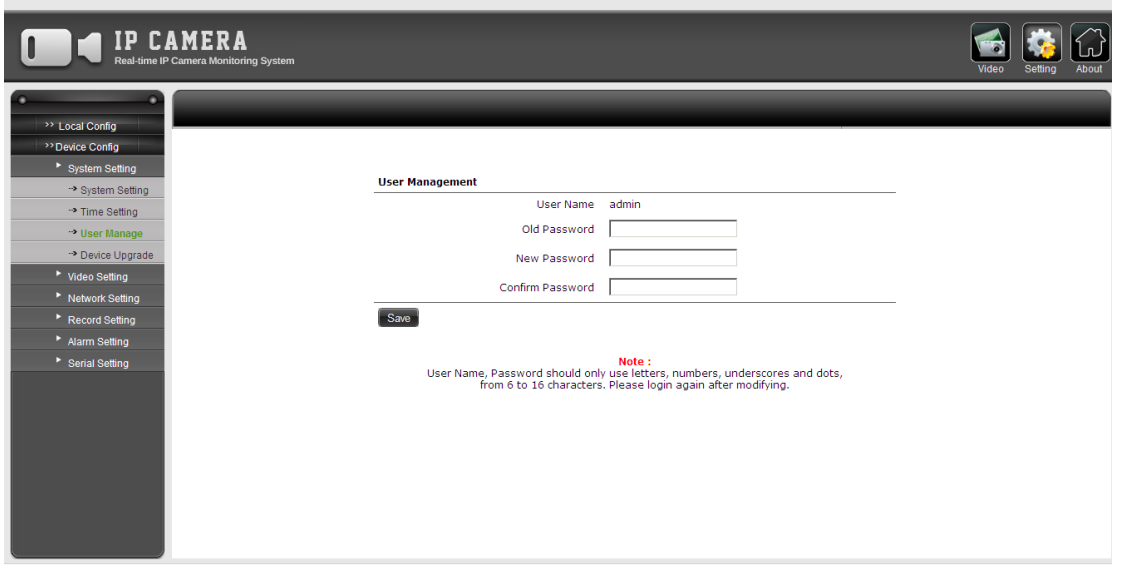

### **Device Upgrade - Upgrade zařízení**

Po stisknutí 'Browse'' uživatelem, lze vybrat složku s upgradem zařízení. Změny se projeví až po restartu zařízení. Uživatel může rovněž zadat výchozí nastavení kamery a po restartu přijímače zkontrolovat špatné pixely nebo clony.

Upgrade - obecně znamená výměnu [hardware,](http://cs.wikipedia.org/wiki/Hardware) [software](http://cs.wikipedia.org/wiki/Software) nebo [firmware](http://cs.wikipedia.org/wiki/Firmware) za novější nebo lepší verzi, aby byl systém v aktuálním stavu nebo aby se zlepšily jeho vlastnosti.

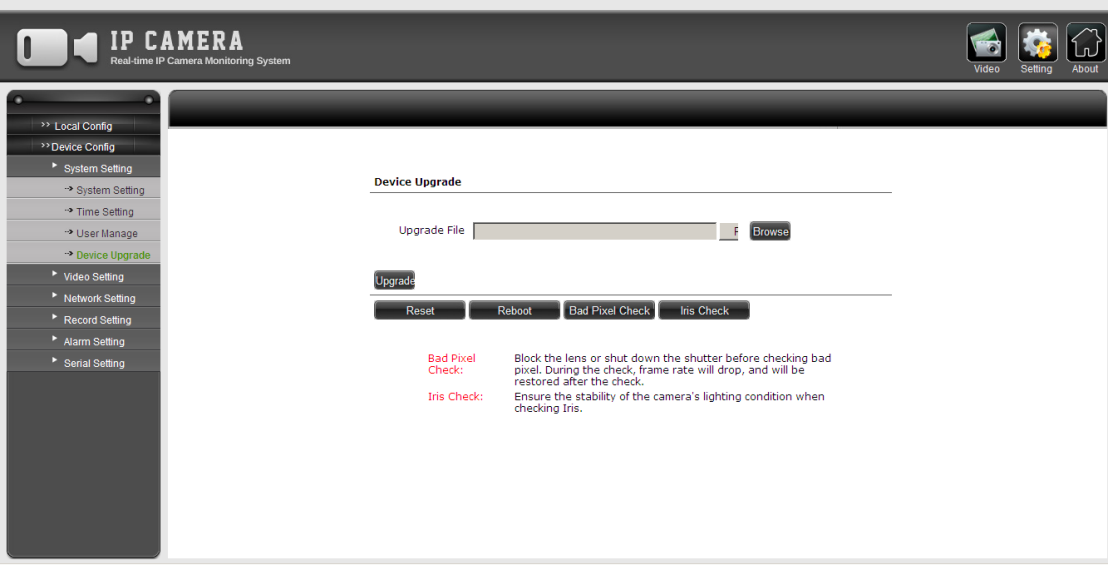

P2.10

### **Video Setting - Nastavení Videa**

### **Encoding - Kódování**

Uživatel může nastavit Typ Kódování, Rozlišení, Snímkovou frekvenci a další, pro první, druhý a třetí stream.

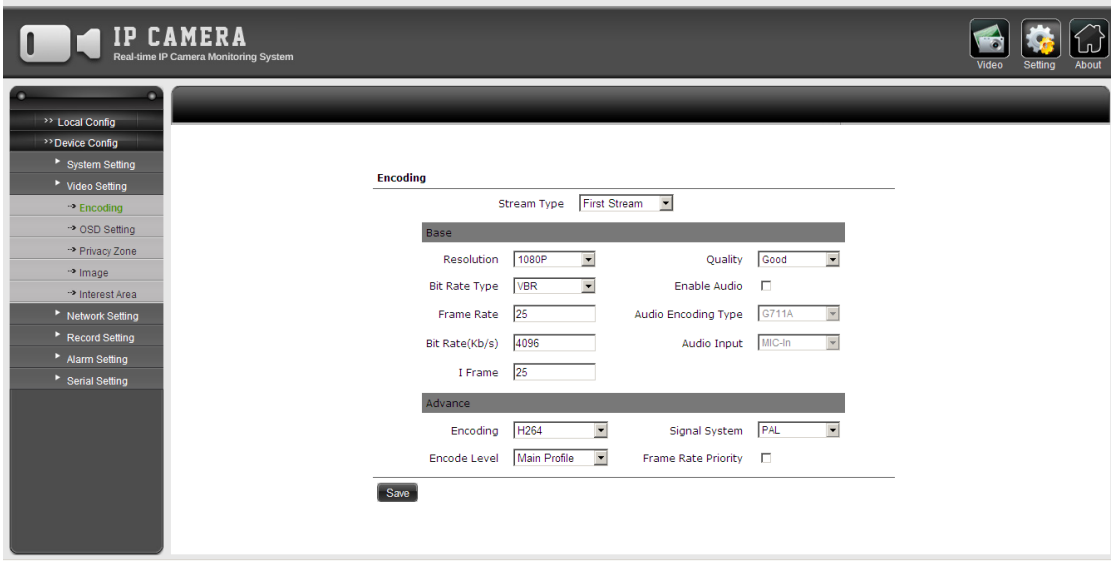

P2.11

### **OSD Setting - Nastavení OSD**

Uživatel si může upravit na displeji text, a to :barvu,obsah, umístění, formát času atd.

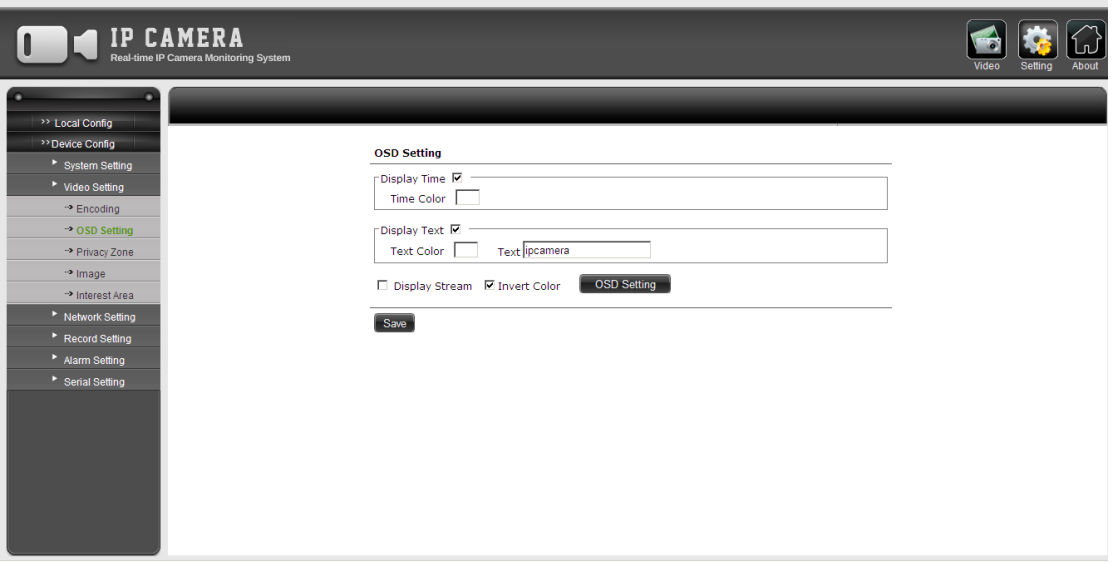

### **Privacy Zone - Zóna soukromí**

Uživatel si může zablokovat oblast, kterou nechce zobrazit na obrazovce. Vyberte tabulku "Enable Privacy Zone" a stiskněte "Set Zone", poté vyberte myší zóny, které nechcete aby byly zobrazovány.

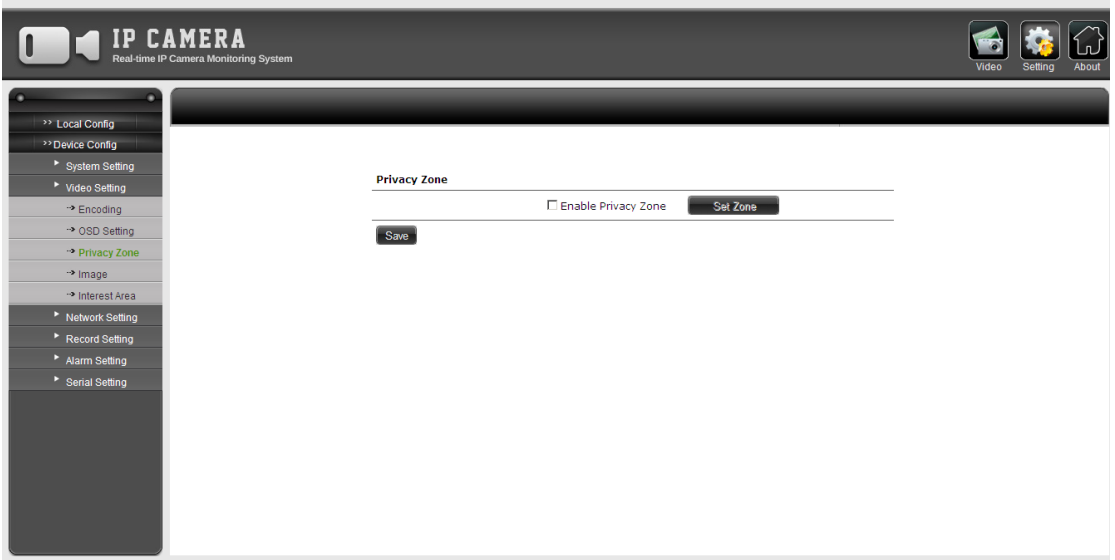

P2.13

#### **Image - Obraz**

Uživatel může upravit parametry videa, otočit, umožnit WDR atd. **WDR** - Wide Dynamic Range - Šíře dynamického rozsahu vyjadřuje schopnost kamery snímat světelně náročné a kontrastní scény, tj. scény s velkým rozdílem mezi nejsvětlejšími a nejtmavšími místy obrazu. Kamery s širokým dynamickým rozsahem tak umí dobře "prokreslit" jak tmavé, tak světlé části obrazu.

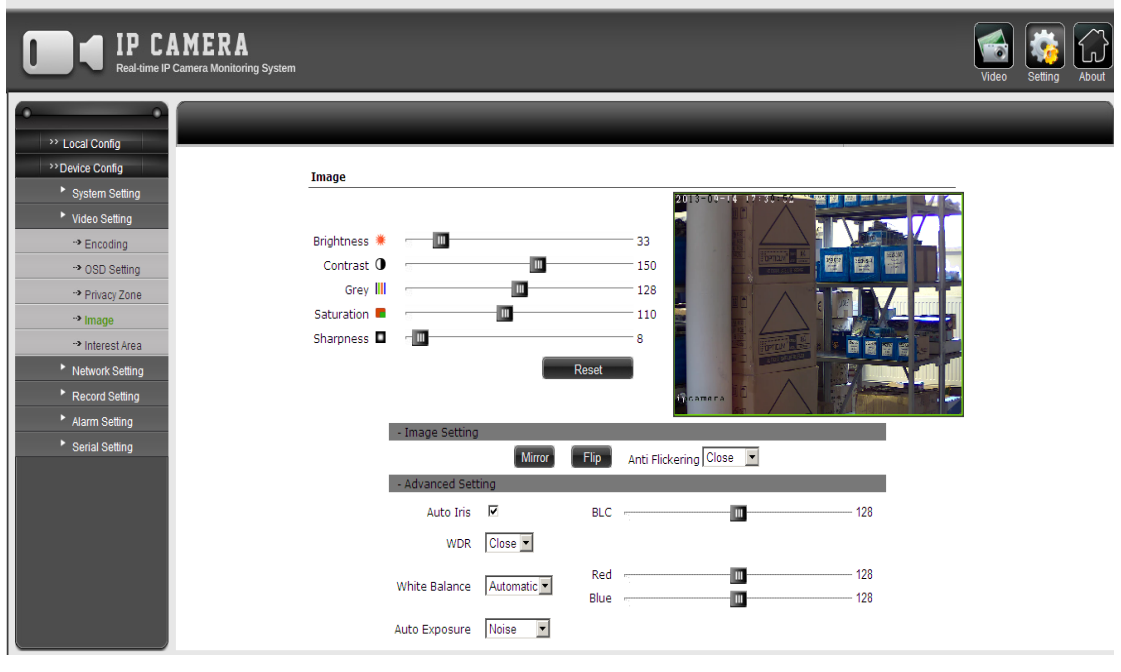

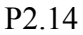

### **Interest Area - Zóna zájmu**

Uživatel si může vybrat určité zóny zájmu. Vyberte ''Enable Interest'' a klikněte na ''Set Interest'', poté si můžete myší vyznačit oblasti svého zájmu.

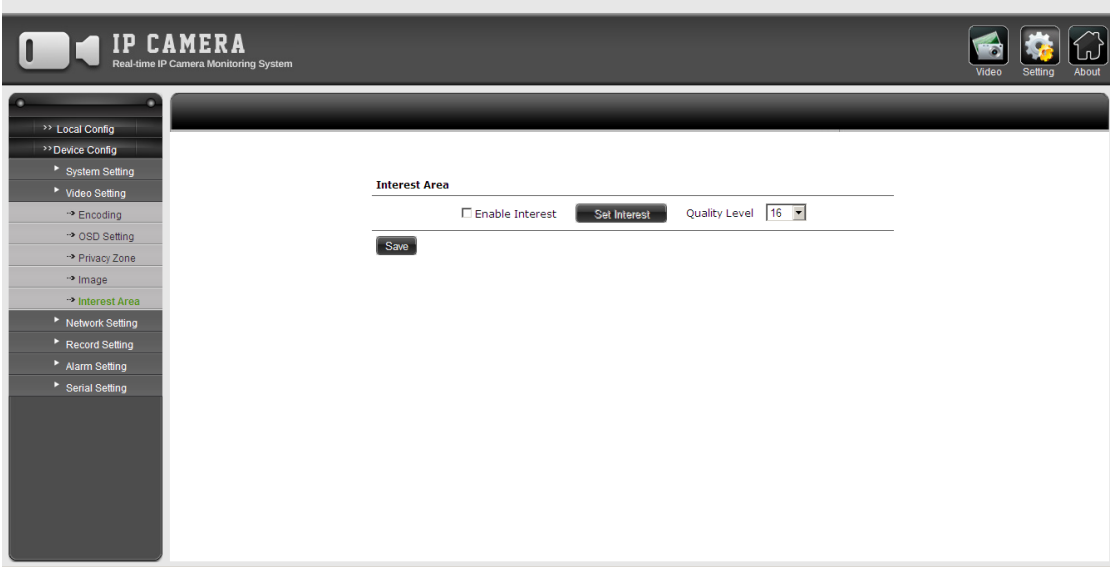

P2.15

**Network Setting - Nastavení sítě**

### **IP Setting - Nastavení IP**

Uživatel si může nastavit IP adresu, Masku, Výchozí Bránu a DNS Server zařízení.

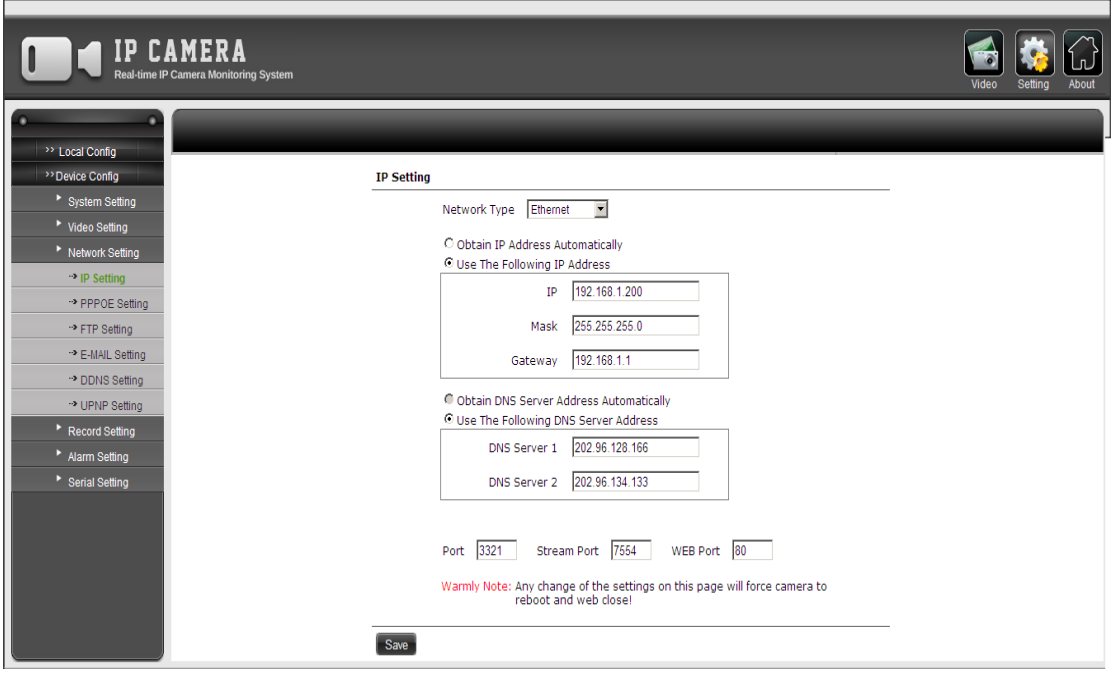

P2.16

# **PPPOE Setting - Nastavení PPPOE**

Uživatel si může nastavit PPPOE na zařízení.

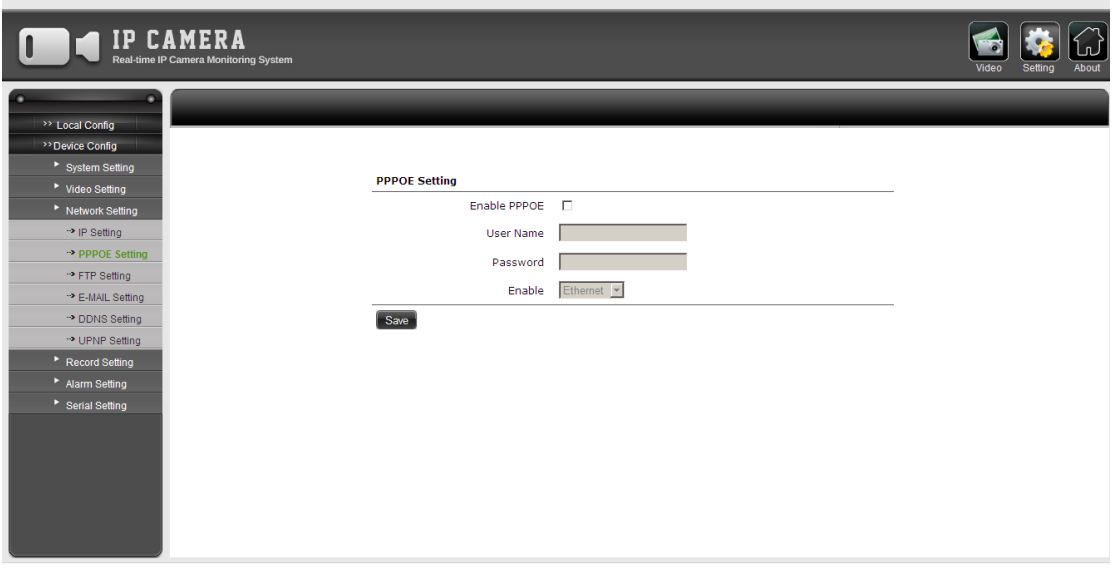

P2.17

### **E-MAIL Setting - Nastavení Emailu**

Uživatel si může nastavit email, kde mu budou chodit obrázky při narušení klidu. (Alarm)

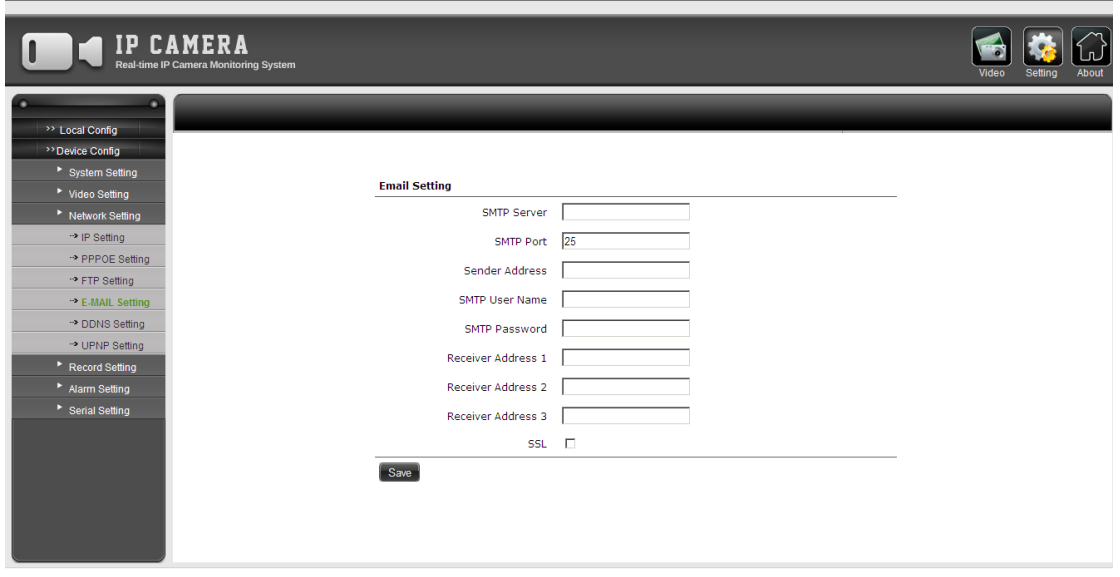

P2.18

### **DDNS Setting - Nastavení DDNS**

Uživatel může povolit DDNS a nastavit parametry, vložit poskytovatele, uživatelské jméno, heslo, doménu, port serveru a aktualizovat cyklus.

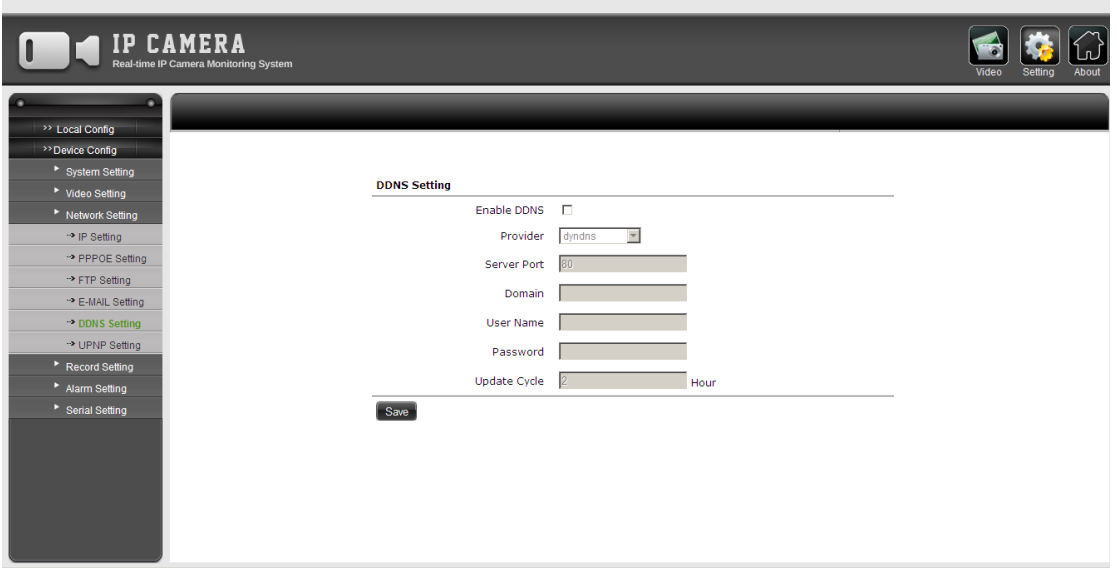

P2.19

### **UPNP Setting - Nastavení UPNP**

Uživatel si může nastavit UPNP.

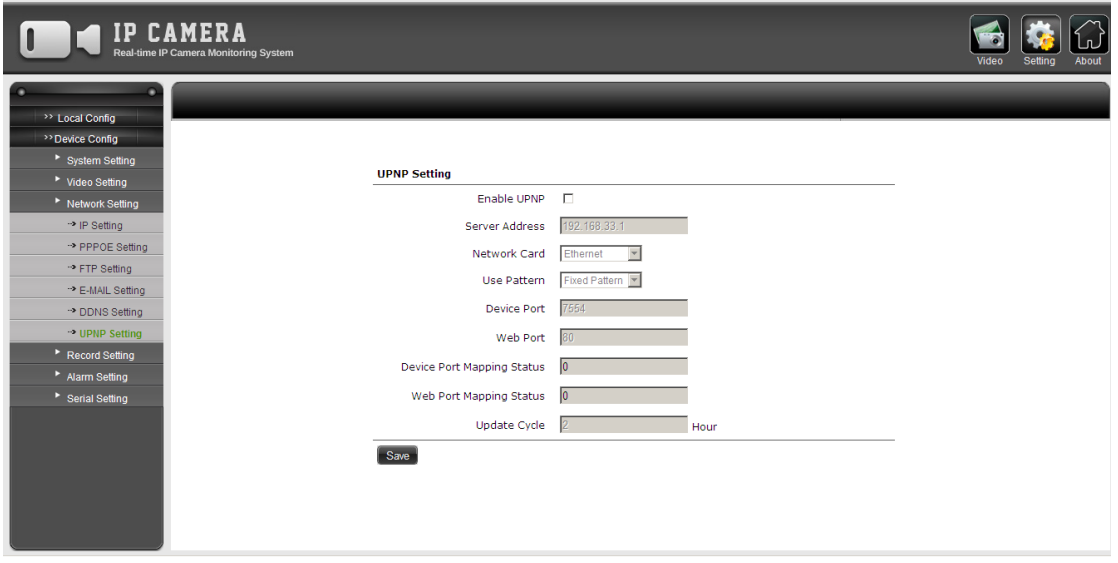

P2.20

#### **Record Setting - Nastavení nahrávání**

### **SD Card Setting - Nastavení SD Karty**

Uživatel si může nastavit a naformátovat SD Kartu.

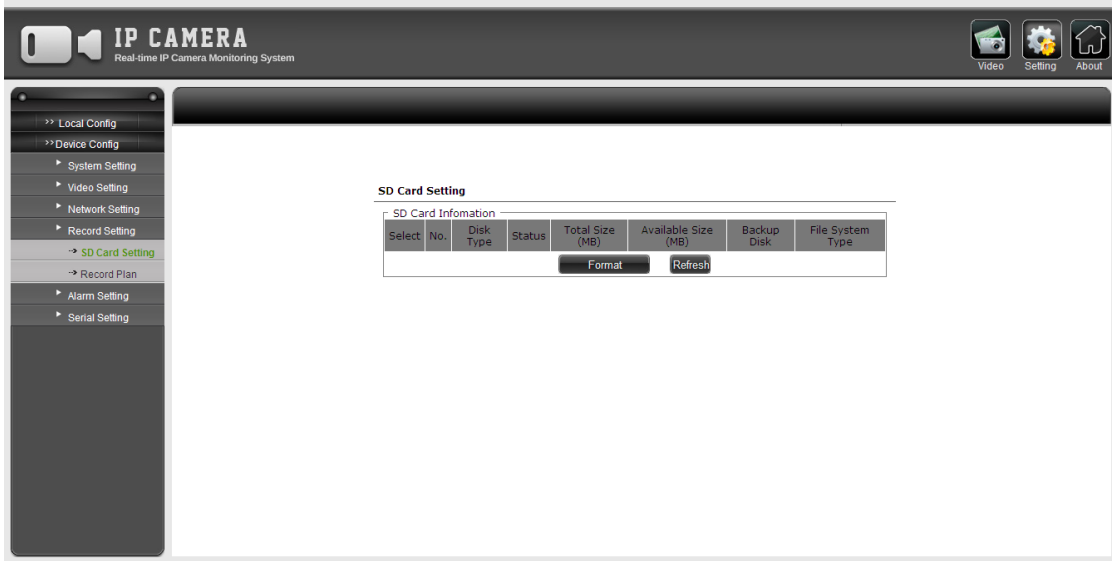

P2.21

### **Record Plan - Nahrávácí plán**

Uživatel si může nastavit sekci nahrávání ( record section) a parametry nahrávání (record parameter). Např. vyberte den v týdnu a zadejte čas, kdy chcete nahrávat. Pro nastavení streamu přejděte do Video Setting – Encoding.

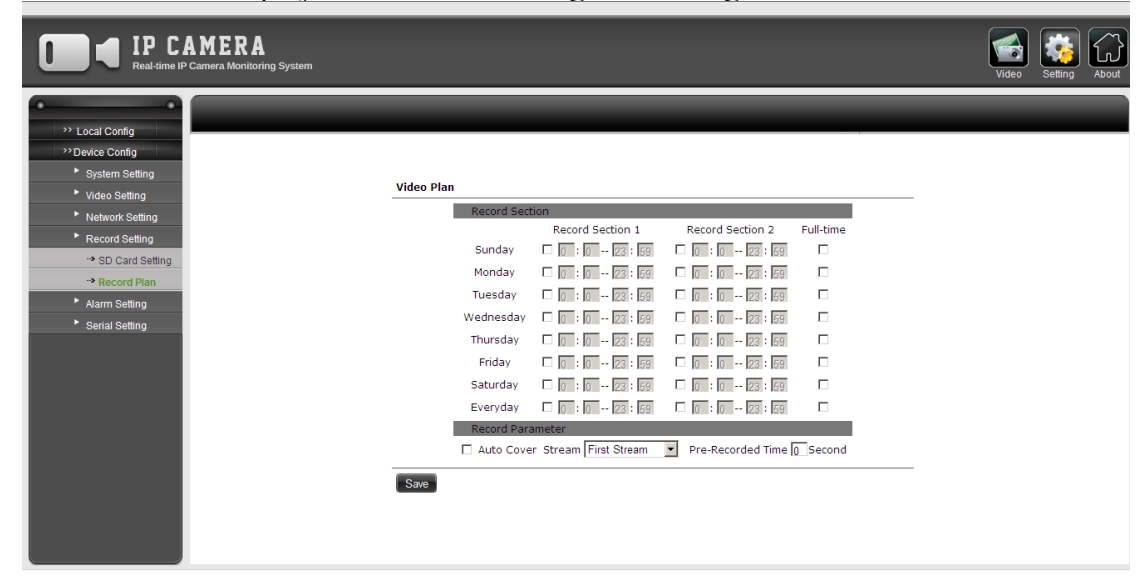

### P2.22

# **Alarm Settings - Nastavení Alarmu**

### **Alarm Param - Parametry Alarmu**

Uživatel může měnit parametry na detekci pohybu, detekci sondy, a zóny soukromí.

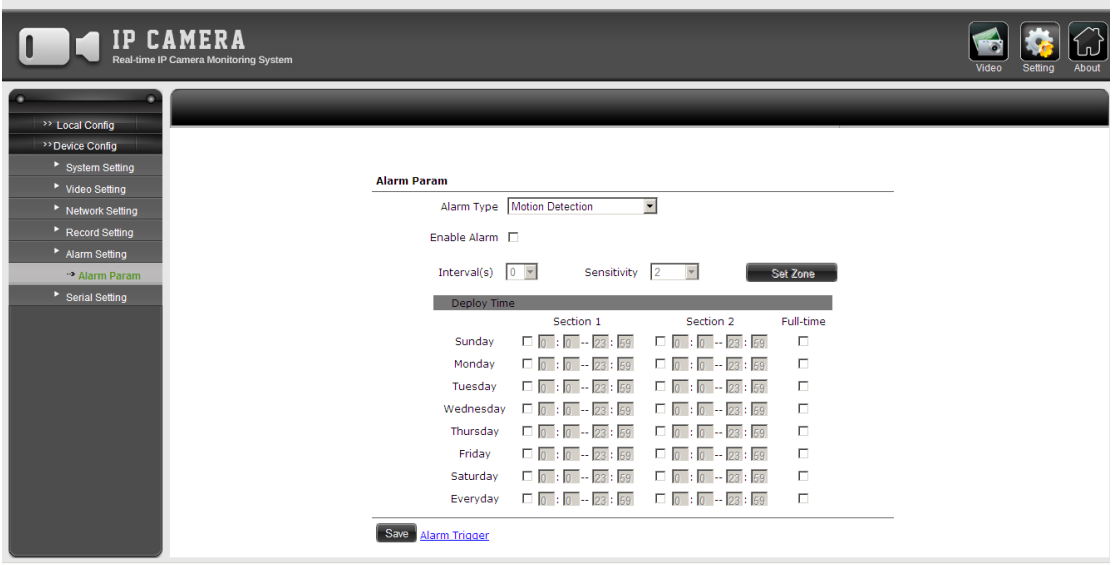

P2.23

# **Serial Setting - Výrobní nastavení**

### **Port Setting - Nastavení portu**

Uživatel může nastavit parametry pro RS485 a RS232 port. Poznámka: Tyto parametry musí být v souladu s kamerou PTZ pro ovládání.

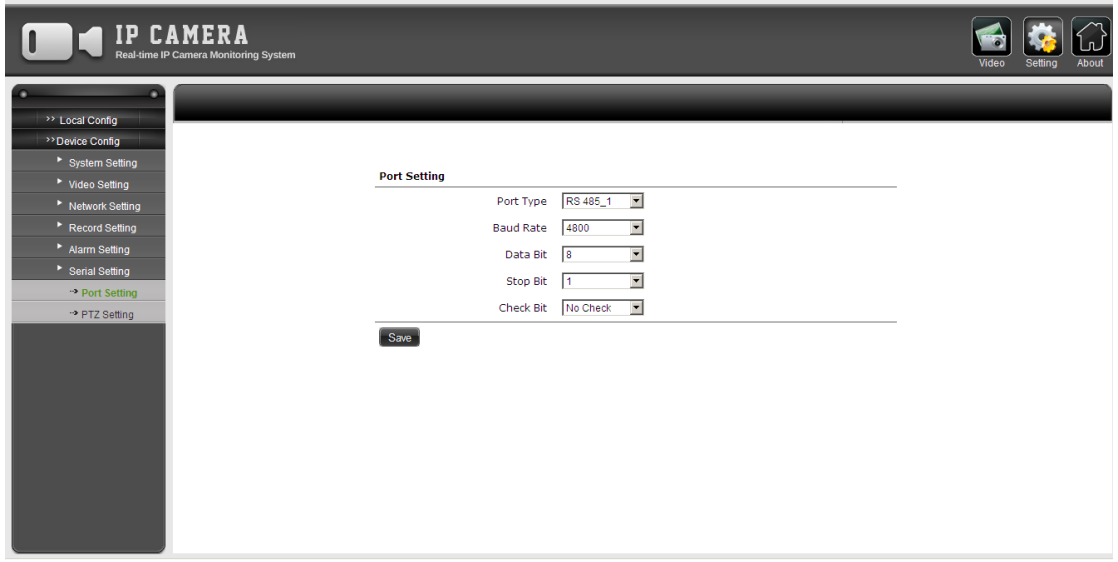

P2.24

### **PTZ Setting - PTZ Nastavení**

Uživatel může nastavit parametry pro protokol PTZ a adresu.

Poznámka: Tyto parametry musí být v souladu s PTZ parametry kamery aby se dala ovládat.

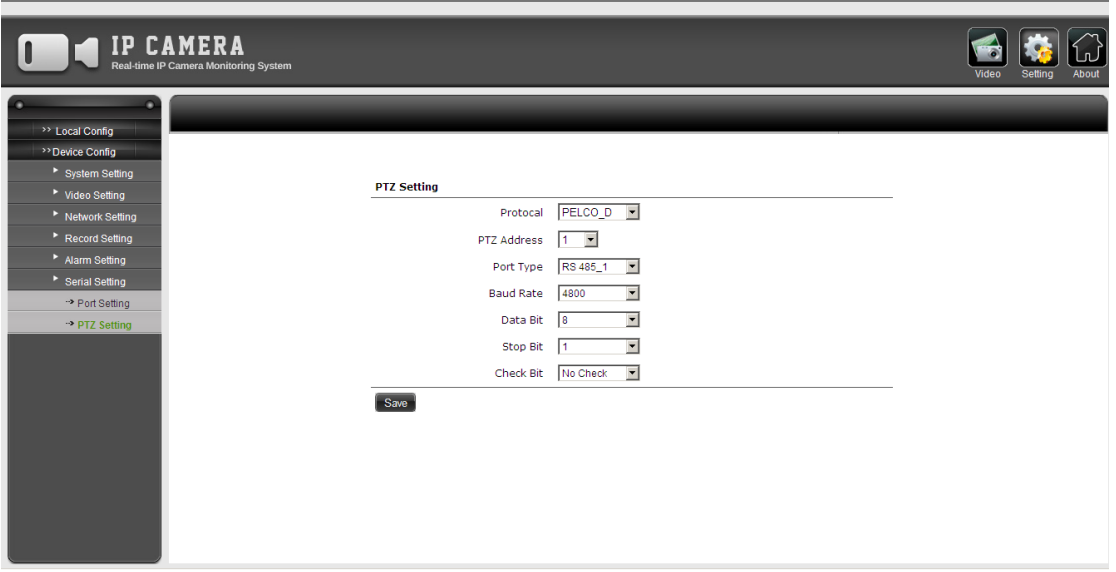

# **3. Uživatelské rozhraní**

# **3.1 Živý obraz**

### **Klienta je nutno spouštět ve Windows Vista a vyšší jako správce.**

Po úspěšné instalaci zákaznického softwaru spusťte client, vložte uživatelské jméno – základní: admin, zadejte heslo – základní – admin, a klikněte "Login".

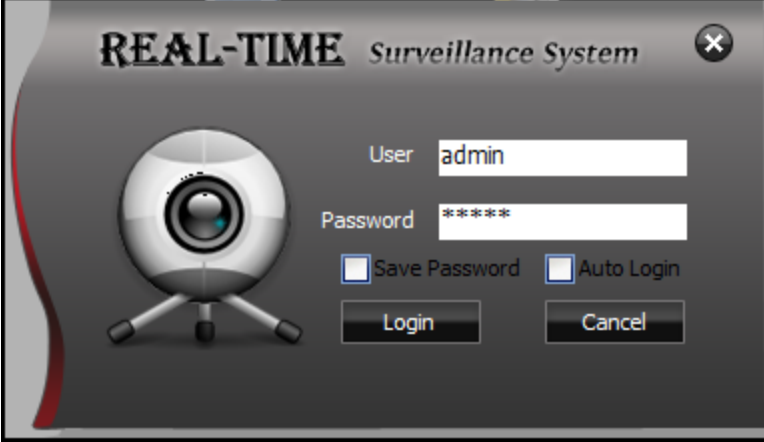

P3.1

Po úspěšném přihlášení, klikněte na seznam zařízení (device list) a přidejte kameru (add camera).

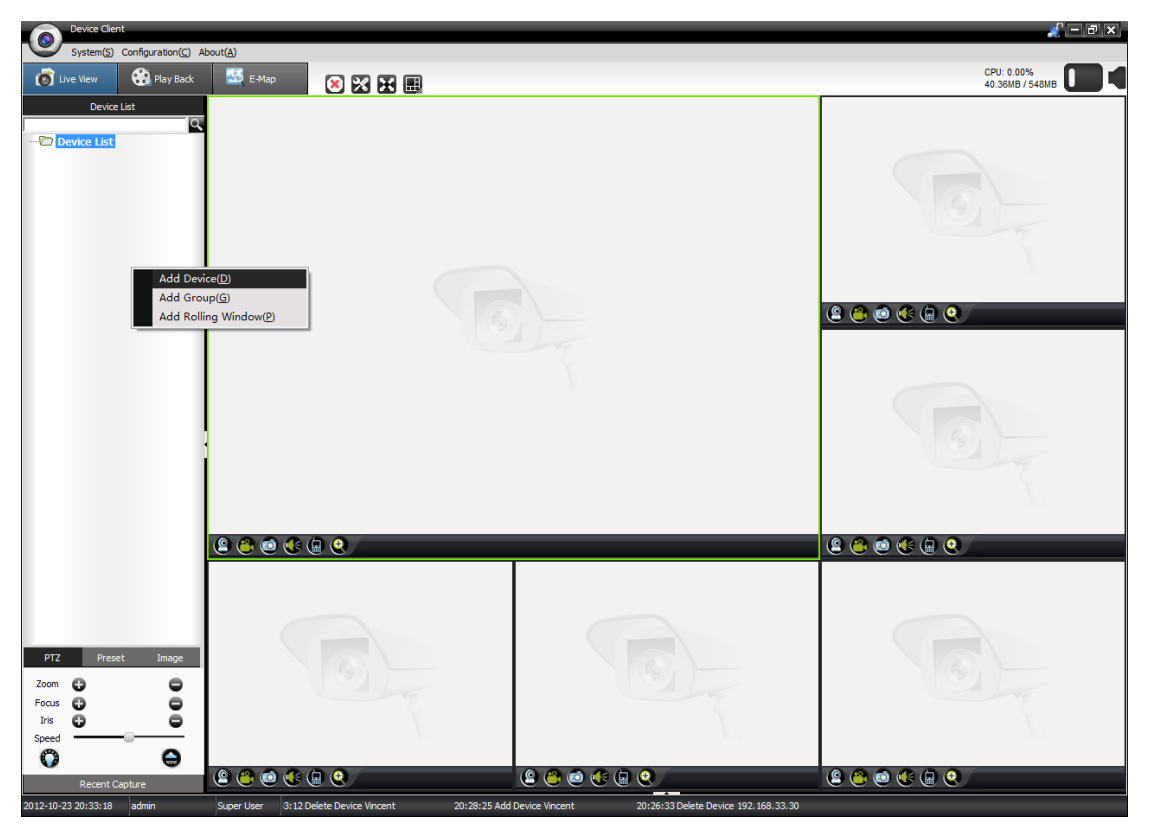

P3.2

Vložte parametry kamery nebo klikněte na "Search" - hledat, zobrazí se vám dostupné kamery připojené k síti.

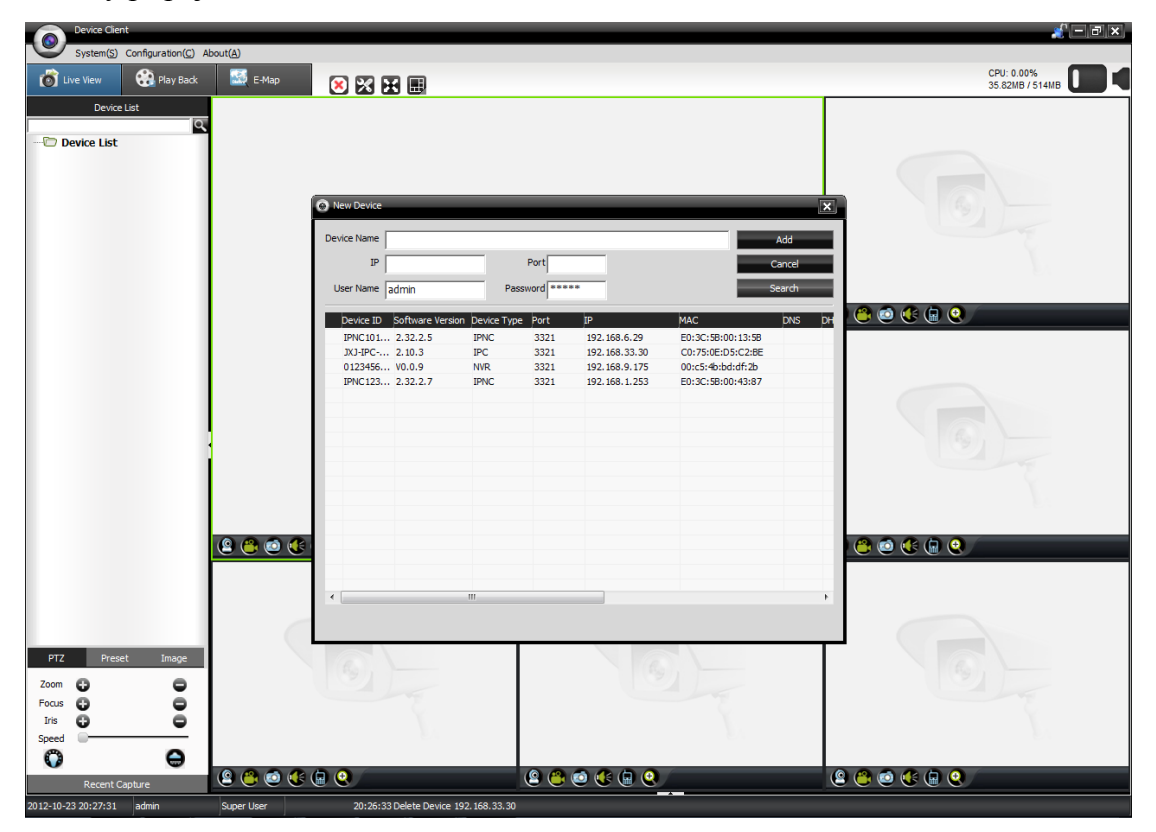

P3.3

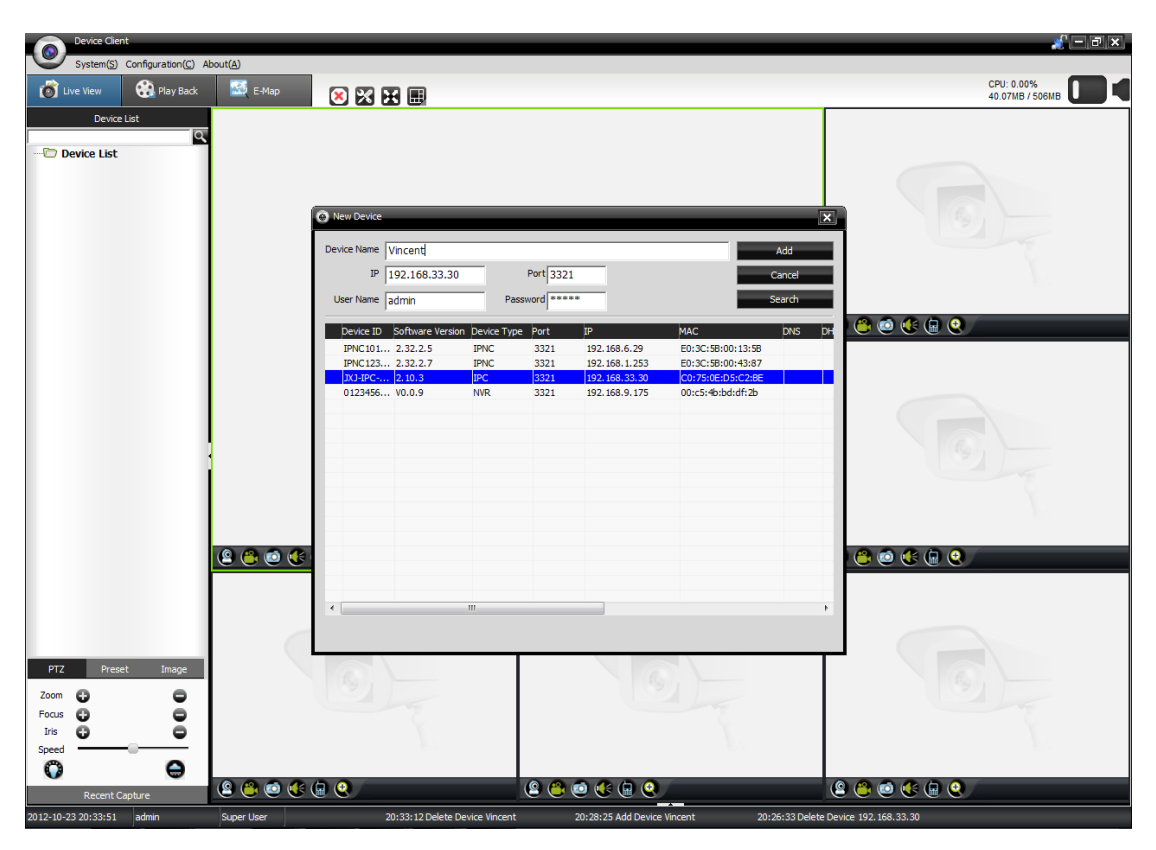

Vyberte kameru, pokud je to nutné změňte název kamery a vyberte "Add" - přidat.

P3.4

Zaklikněte a přetáhněte kameru do seznamu zařízení na obrazovce, popř. Ji přidáte do seznamu zařízení po zmačknutí tlačítka "Add"

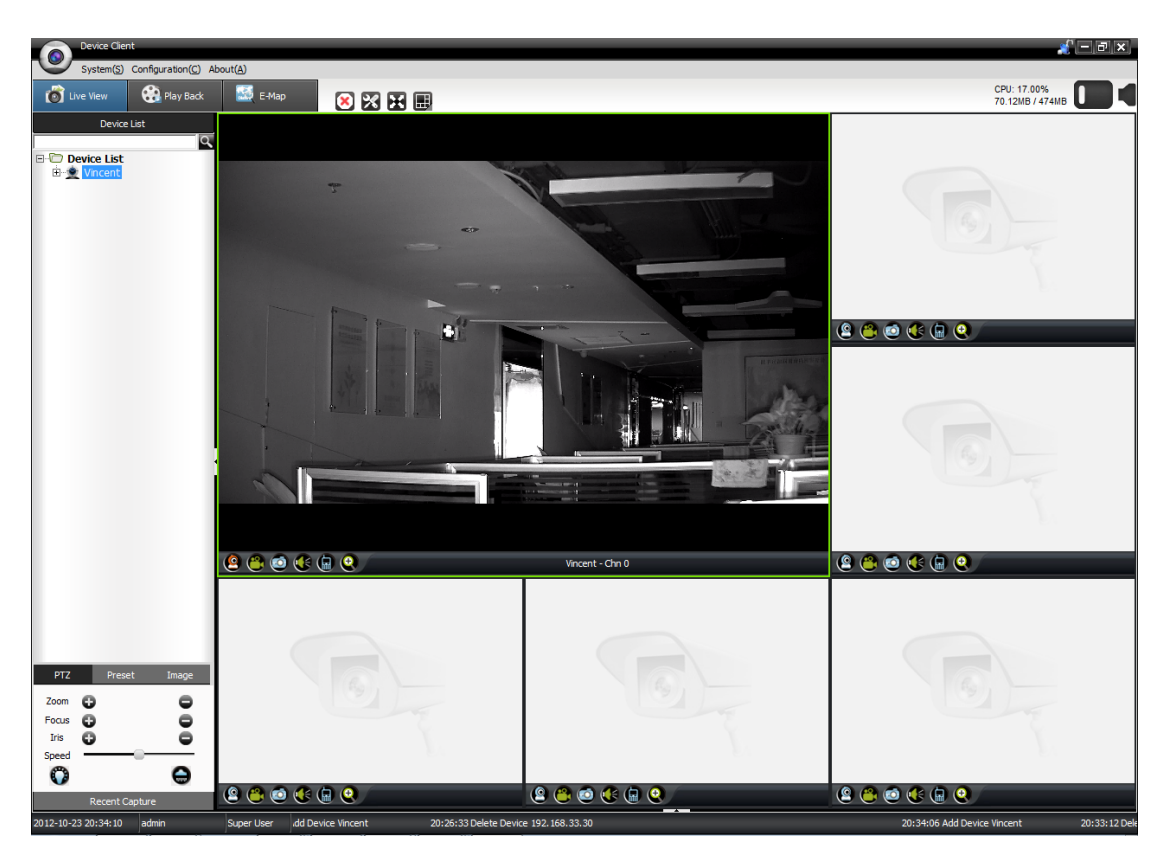

P3.5

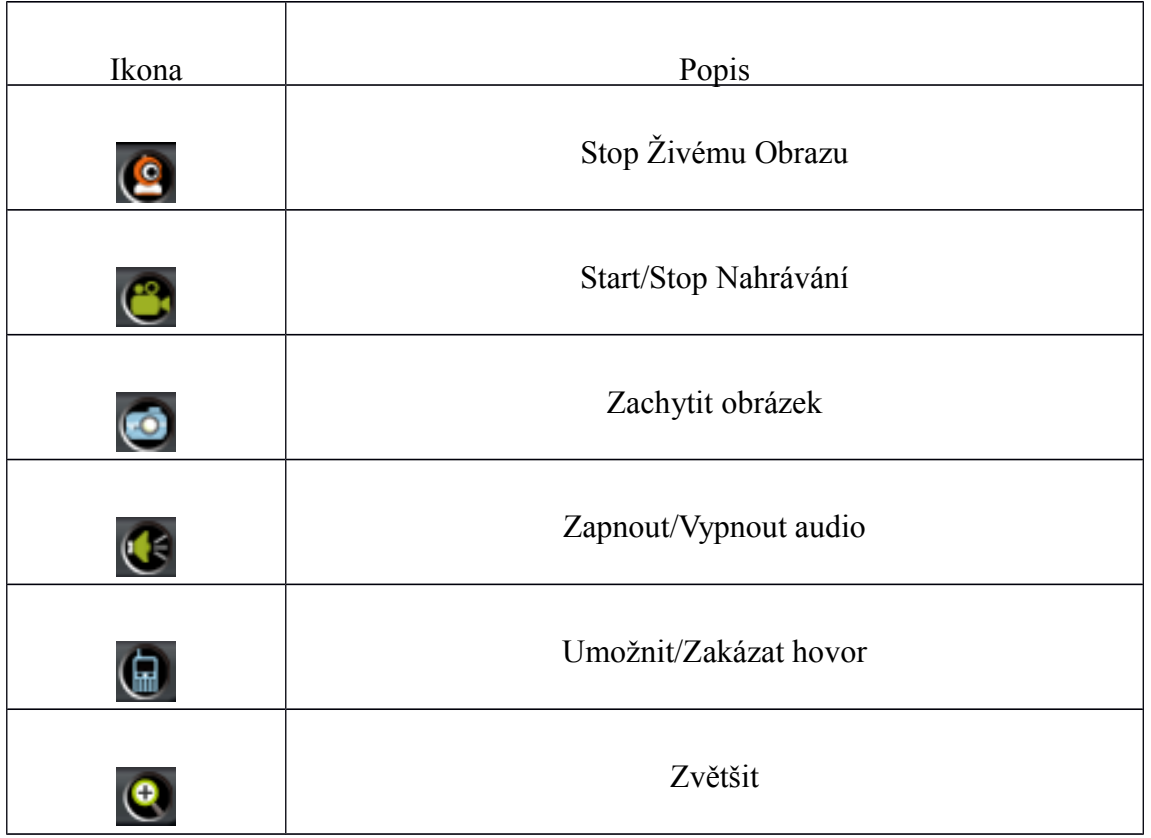

Kliknutím na pravé tlačítko myši, se vám zobrazí možnosti.

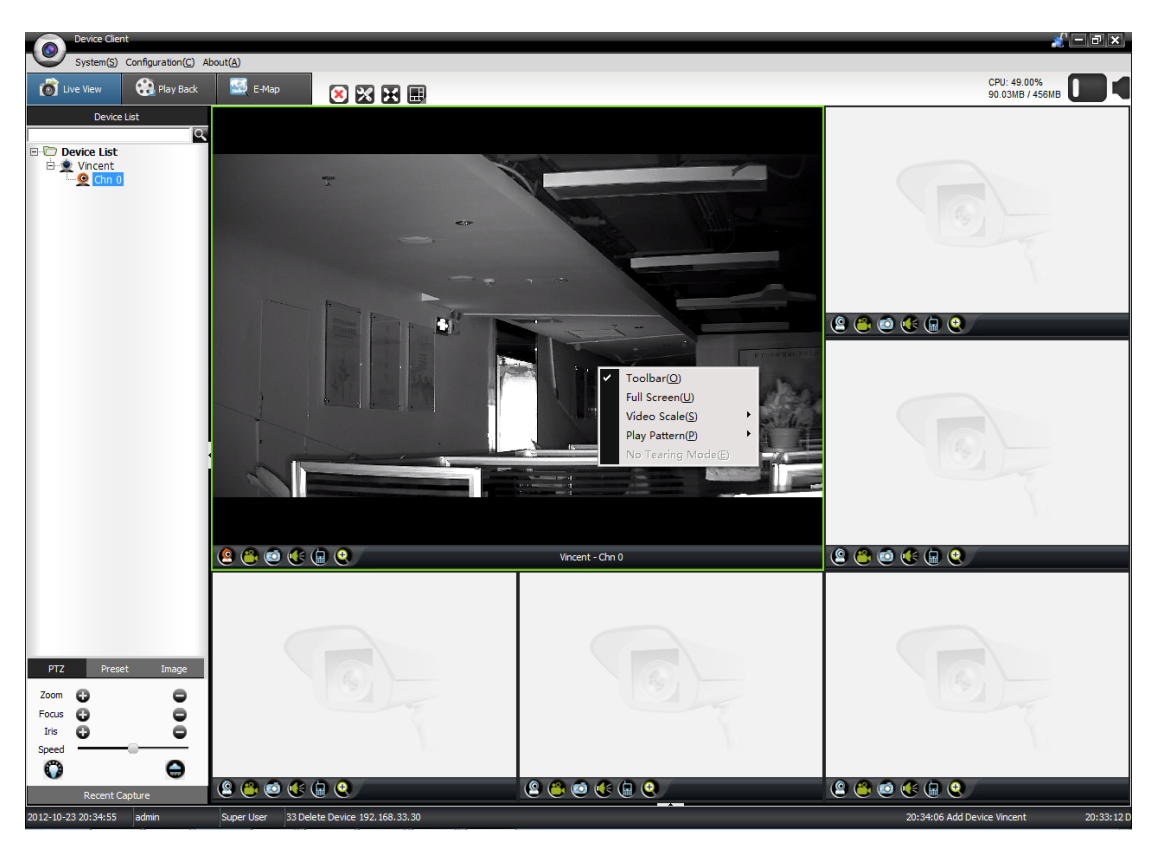

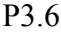

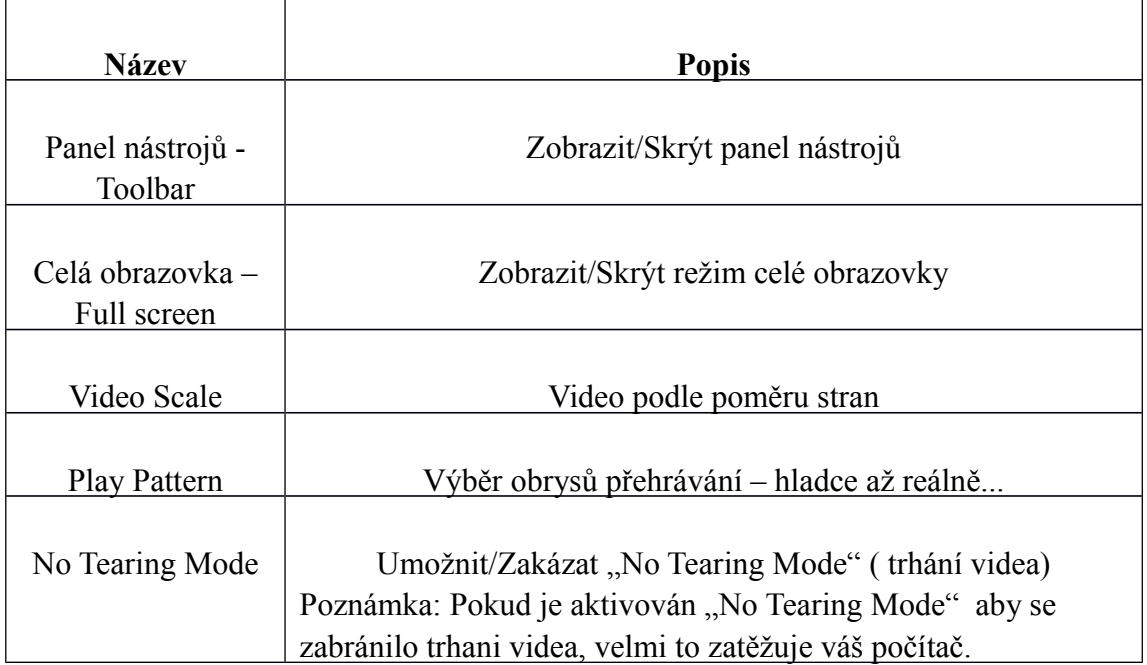

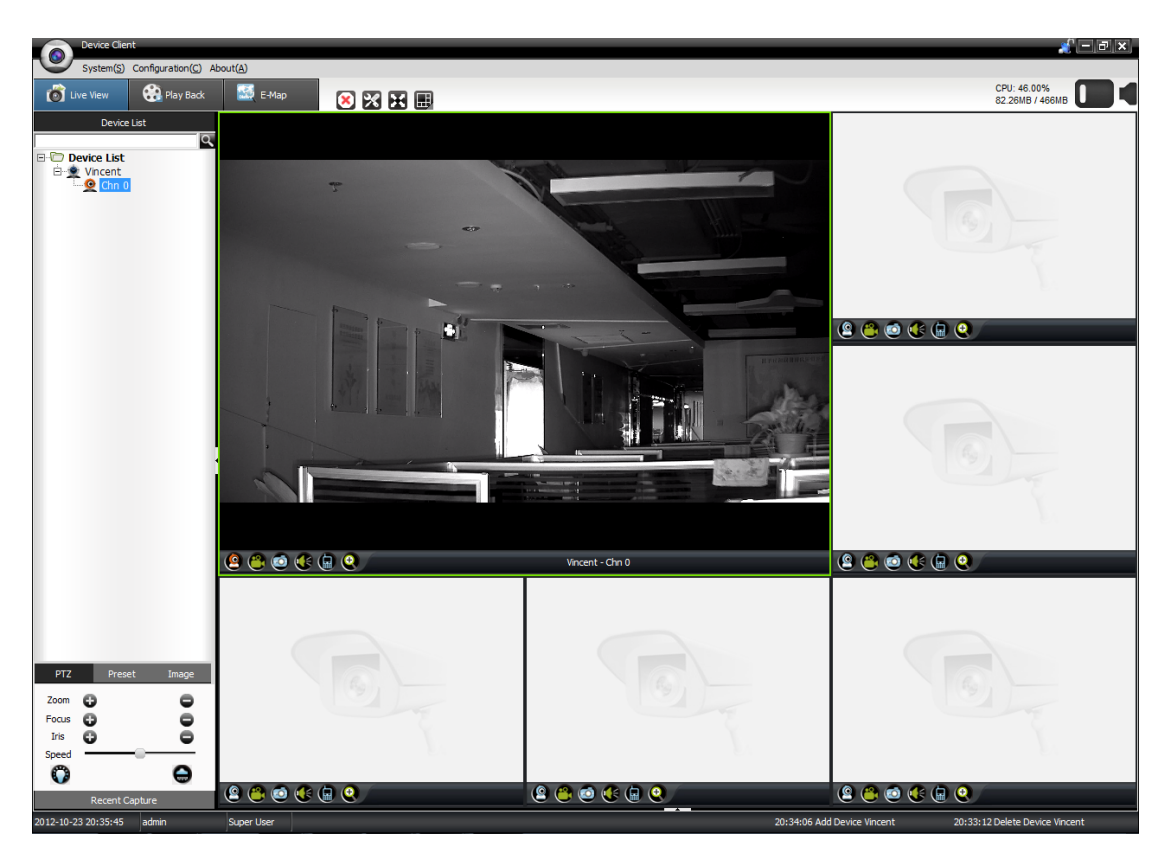

P3.7

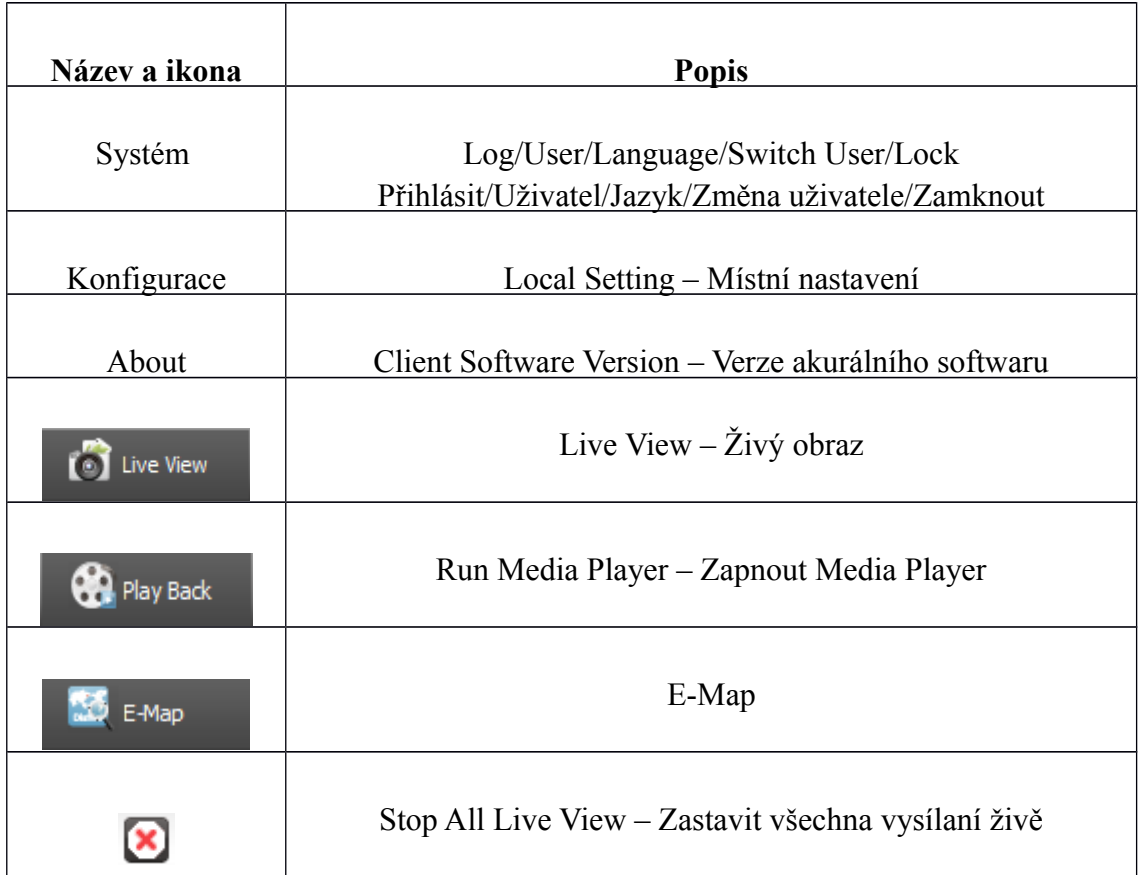

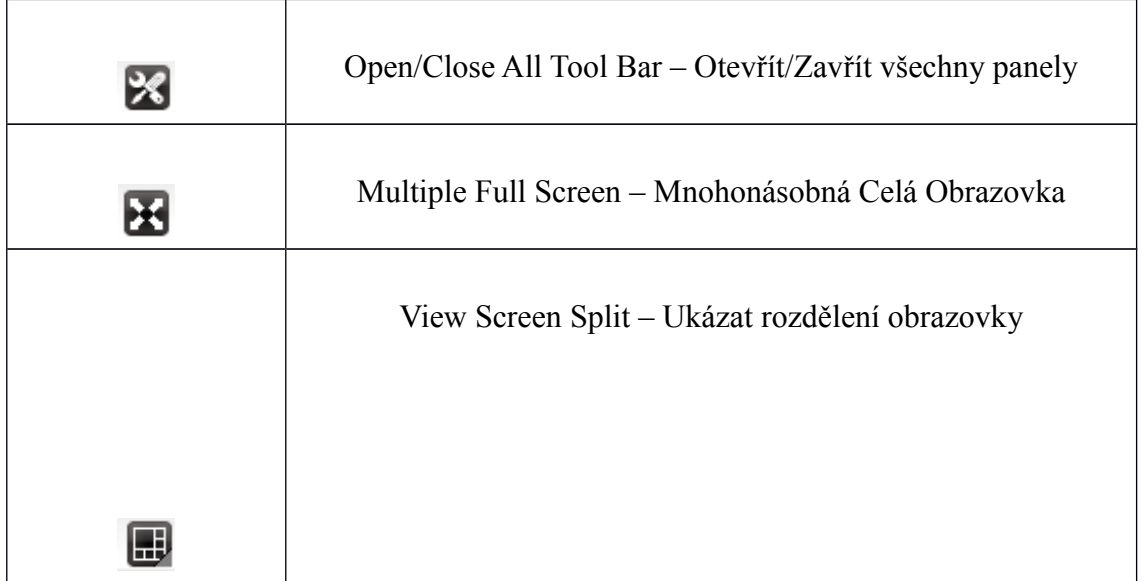

# **3.2 Device list - Seznam zařízení**

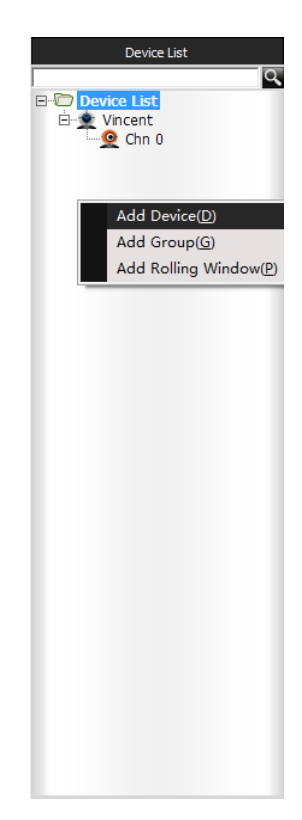

P3.8

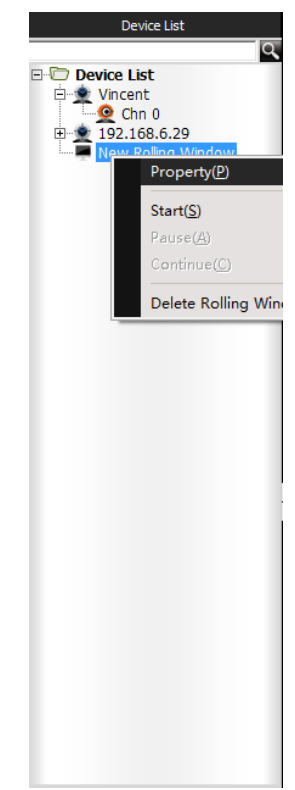

Po výběru zařízení ze seznamu zařízení, uživatel může změnit kanál a nastavit délku trvání. Uživatel může spustit přehrávací okno přetáhnutím do zobrazovací obrazovky. Poznámka: Vyberte zařízeni ze seznamu zařízení na pravé straně, poté dvojklikem klikněte na základní 'Chn 0'' a ''20'' pro změnu kanálu a délky trvání.

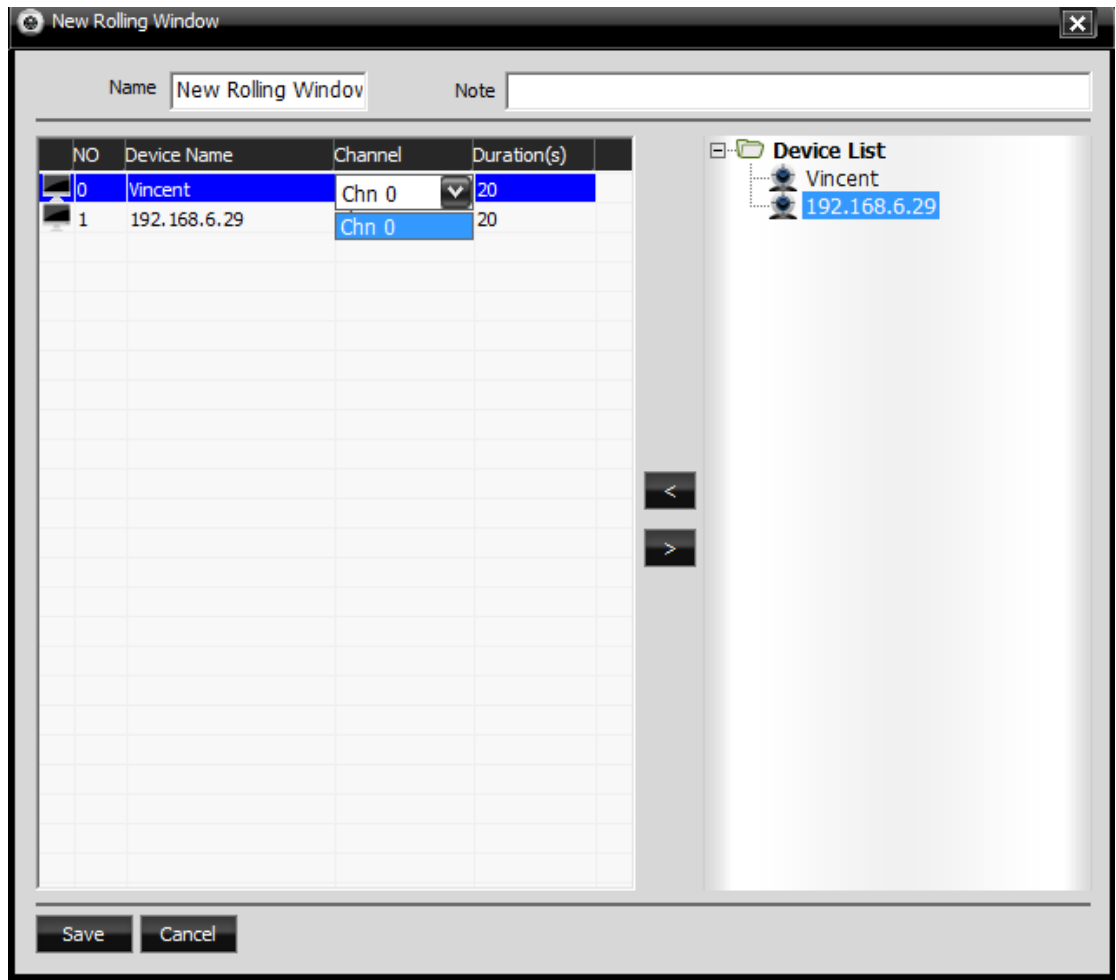

P3.10

# **3.3 PTZ Control - PTZ řízení**

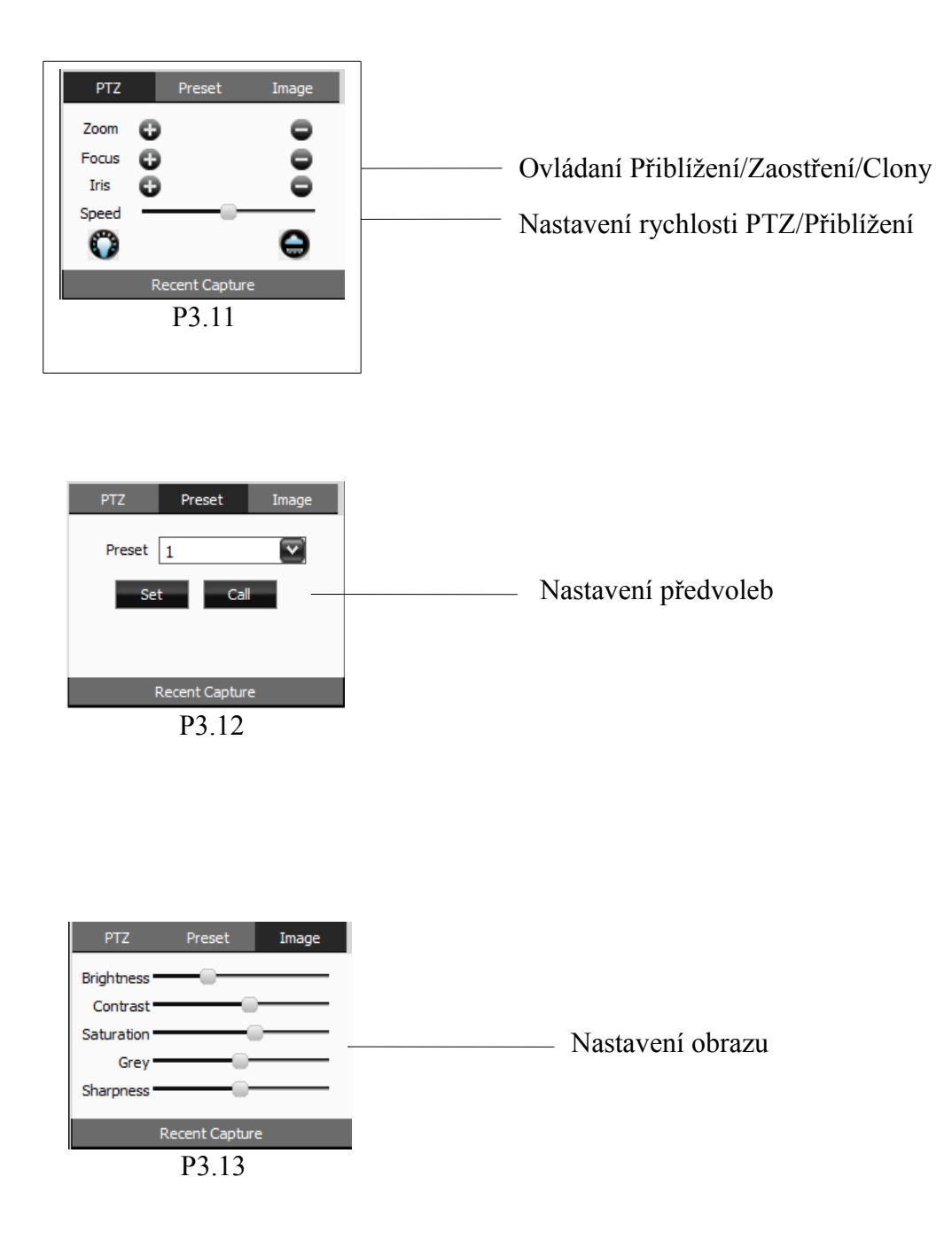

# **3.4 Recent Capture – Poslední zachycení záznamu**

Uživatel může zkontrolovat posledně zachycený záznam, použijte dvojklik pro další informace.

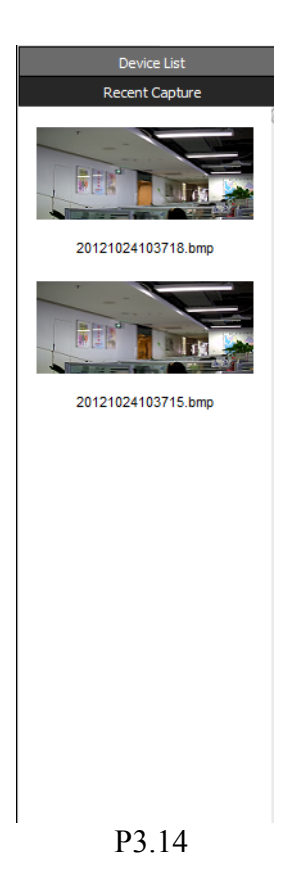

# **3.5 Property - Nastavení**

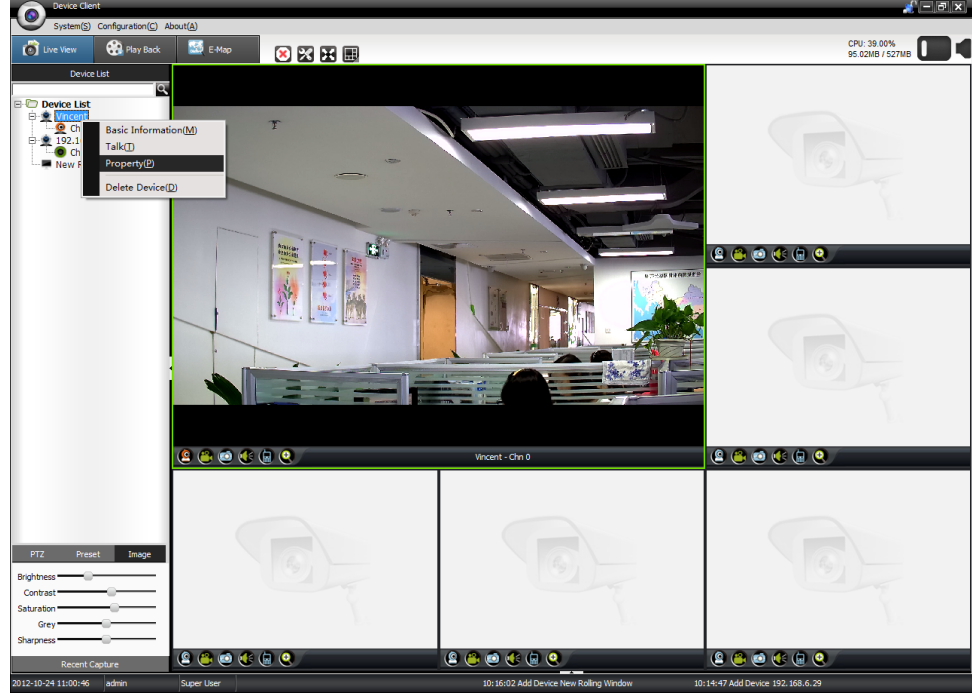

Pravým tlačítkem myši klikněte na zařízení a vyberte " Property "

P3.15

# **Systém**

System setting - Systémové nastavení

Uživatel může kontrolovat určité vlastnosti zařízení, např. : verze, RS485 atd.

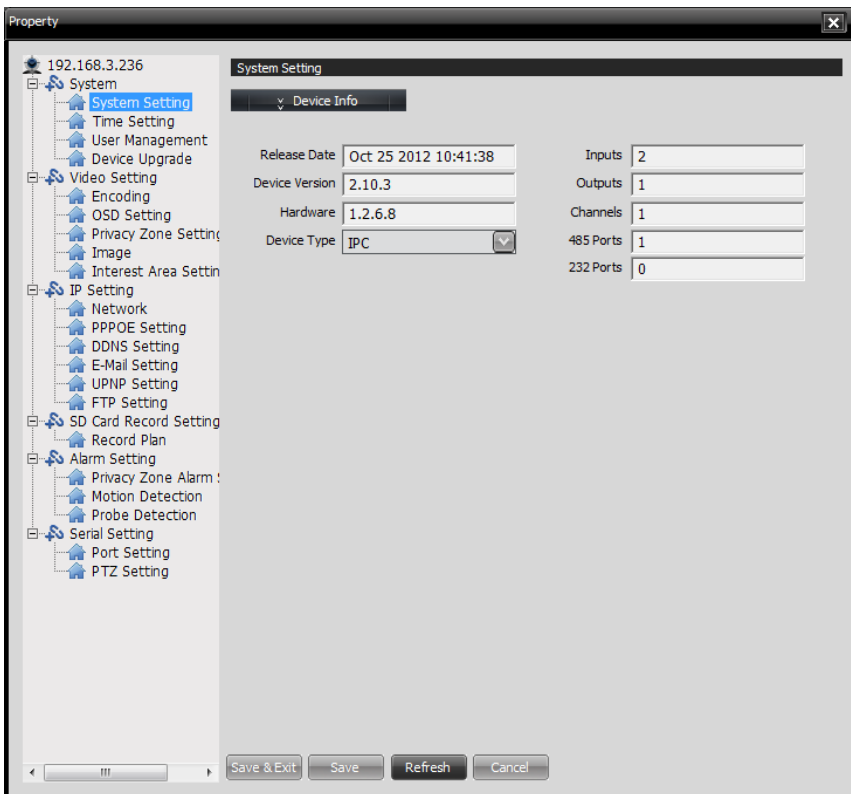

P3.16

#### **Time Setting – Nastavení času**

Uživatel si může nastavit čas ručně, synchronizovat podle PC nebo synchronizovat podle NTP. Je nutno připojit NTP server & sync cycle, nastavit časovou zónu a umožnit šetřič denního světla, pokud je to nezbytné.

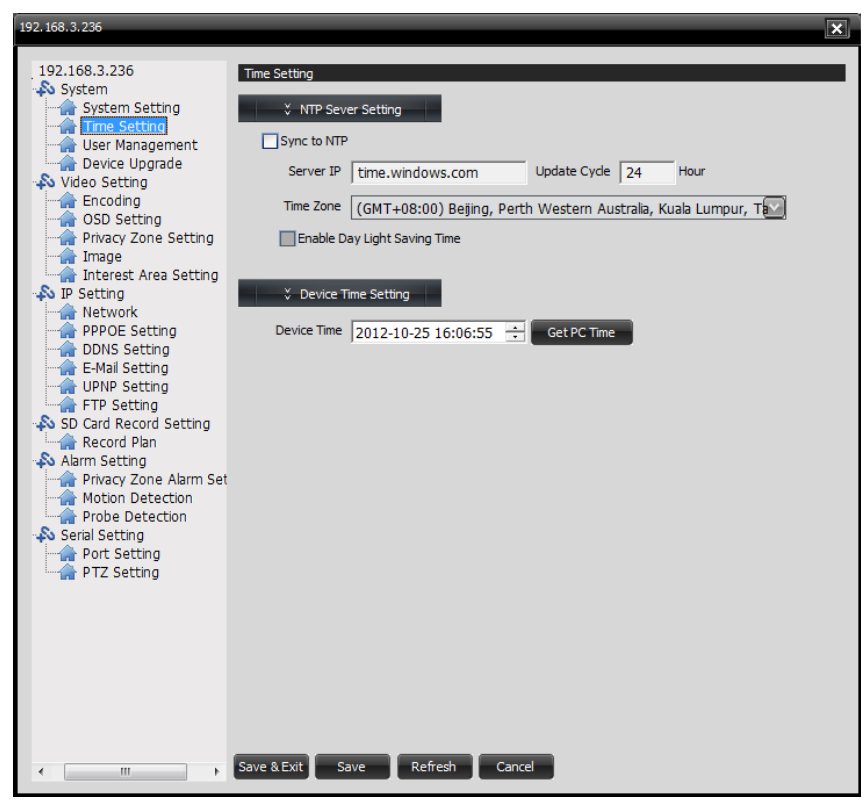

P3.17

# **User Management – Správa uživatele**

Uživatel může nastavit uživatelský účet přístroje, které by měl být konformní s účtem v ''Základní informace'' rozhraní zařízení.

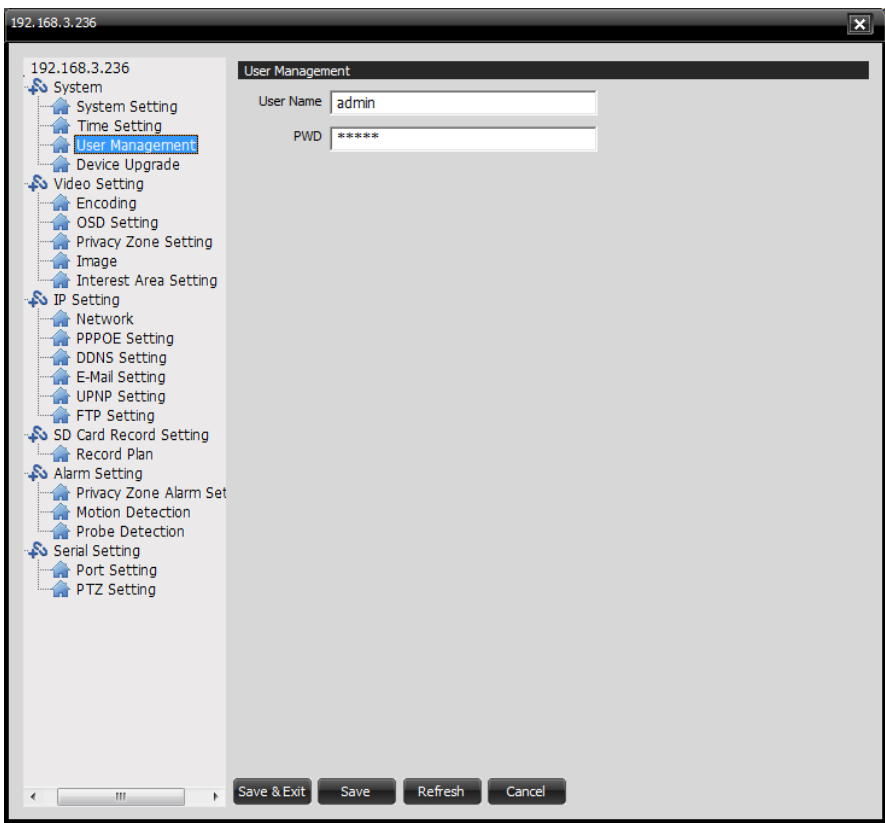

P3.18

### **Device Upgrade – Aktualizace zařízení**

Uživatel může kliknout na "...", vybrat lokální soubor z aktualizaci a aktualizovat zařízení, které se projeví až po restartování přístroje. Uživatel se může rovněž vrátit k základnímu nastavení kamery, poté ji restartovat a zkontrolovat špatné pixely nebo iris.

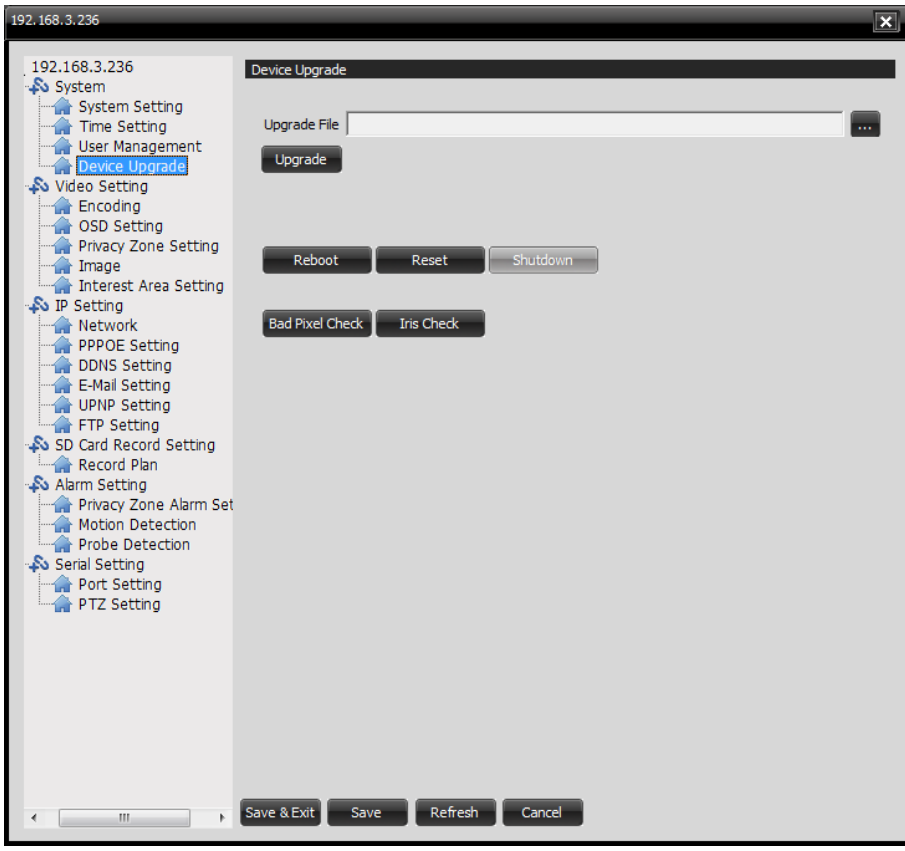

P3.19

# **Video Setting – Nastavení videa**

# Encoding - Kódování

Uživatel si může nastavit parametry pro kódování zařízení i audia.

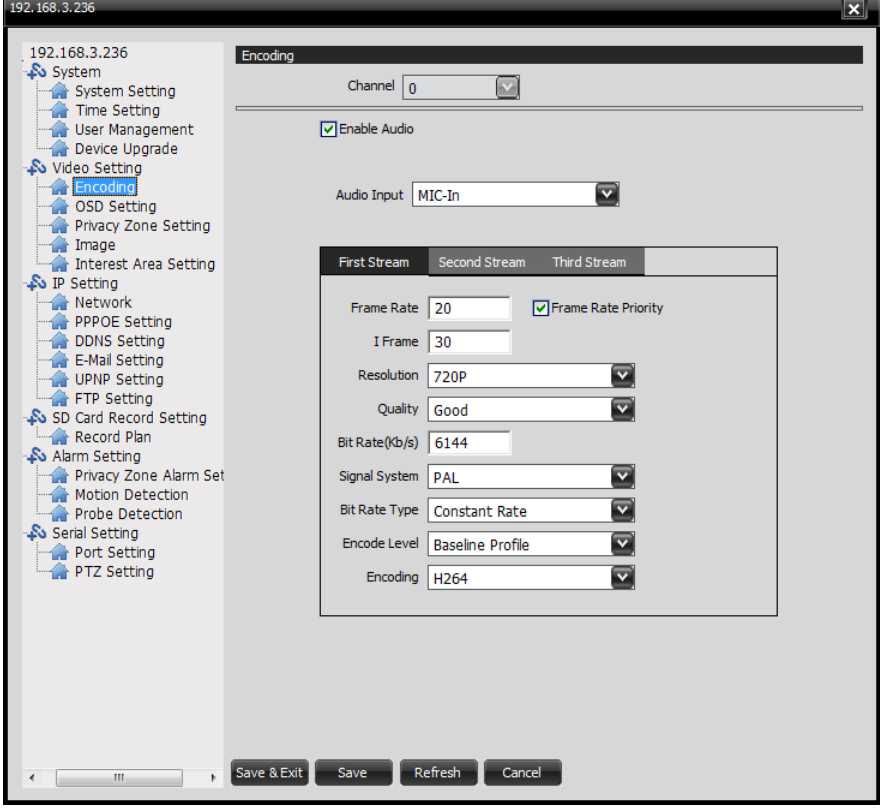

P3.20

### **OSD Setting – Nastavení OSD**

Uživatel si můžu změnit text, který je na displeji a to: barvu, obsah, pozici a více.

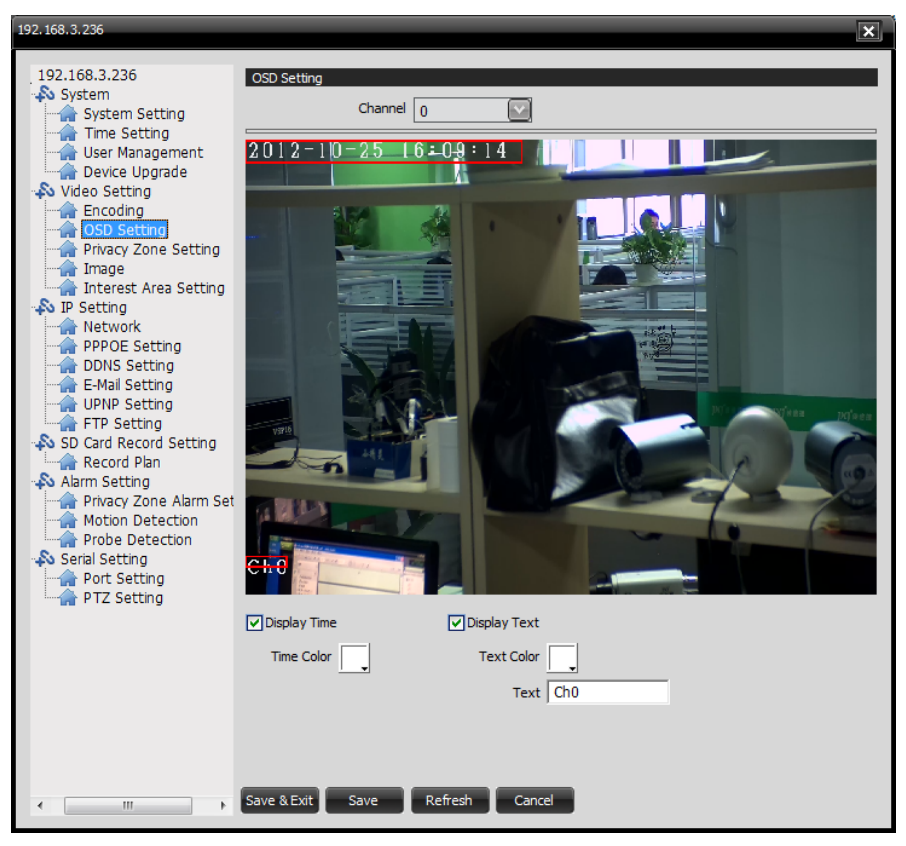

P3.21

### **Privacy Zone Setting – Nastavení soukromé zóny**

Uživatel si může zakázat určitou oblast, kterou nechce aby bylo vidět na obrazovce. Stačí vybrat kolonku ''Enable'' a kliknout na ''Set'' (nastavit), poté myší vybere žádanou oblast.

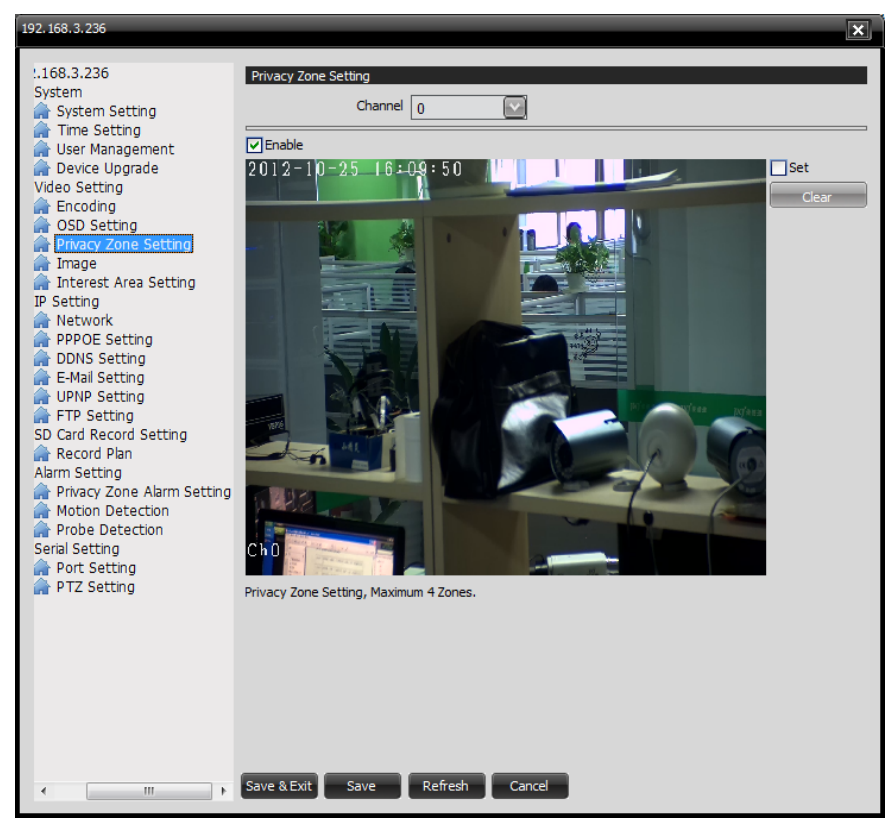

P3.22

### **Image – Obrázek**

Uživatel si může upravit parametry videa, převrátit, otočit video, umožnit WDR a další.

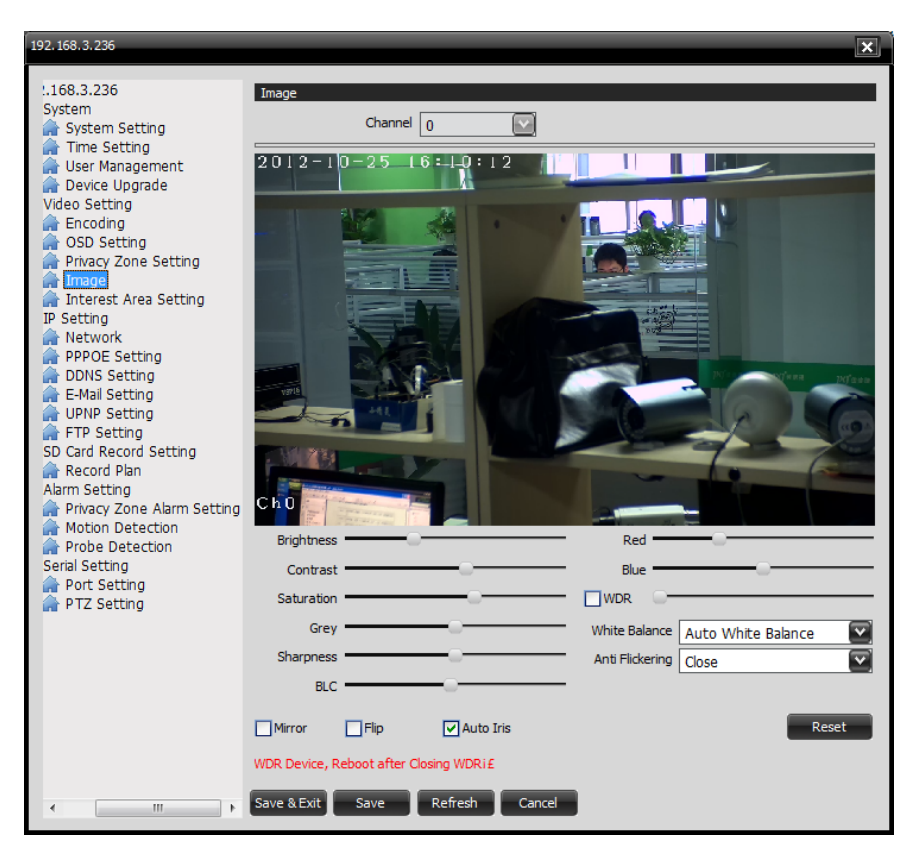

P3.21

### **Interest Area Setting – Nastavení zájmový zón**

Uživatel si může označit zájmové zóny. Stačí vybrat kolonku ''Enable'' a kliknout na ''Set'' (nastavit), poté myší vybere žádanou oblast.

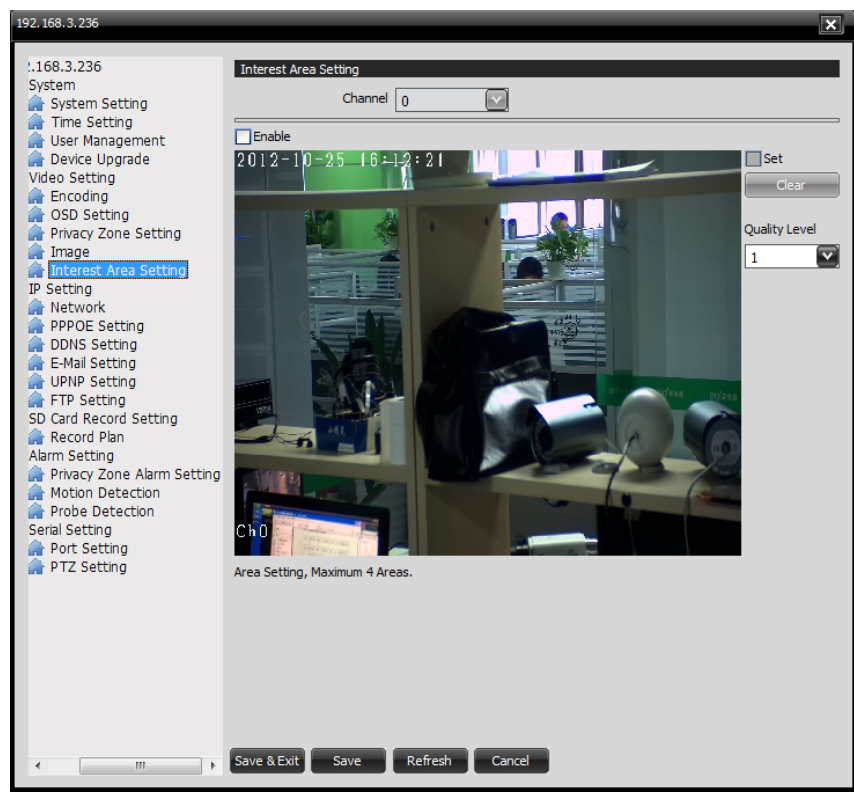

P3.22

# **IP Setting – Nastavení IP**

Network – Síť

Uživatel si může nastavit určité základní parametry sítě, např: IP adresu, stream port, web port a další.

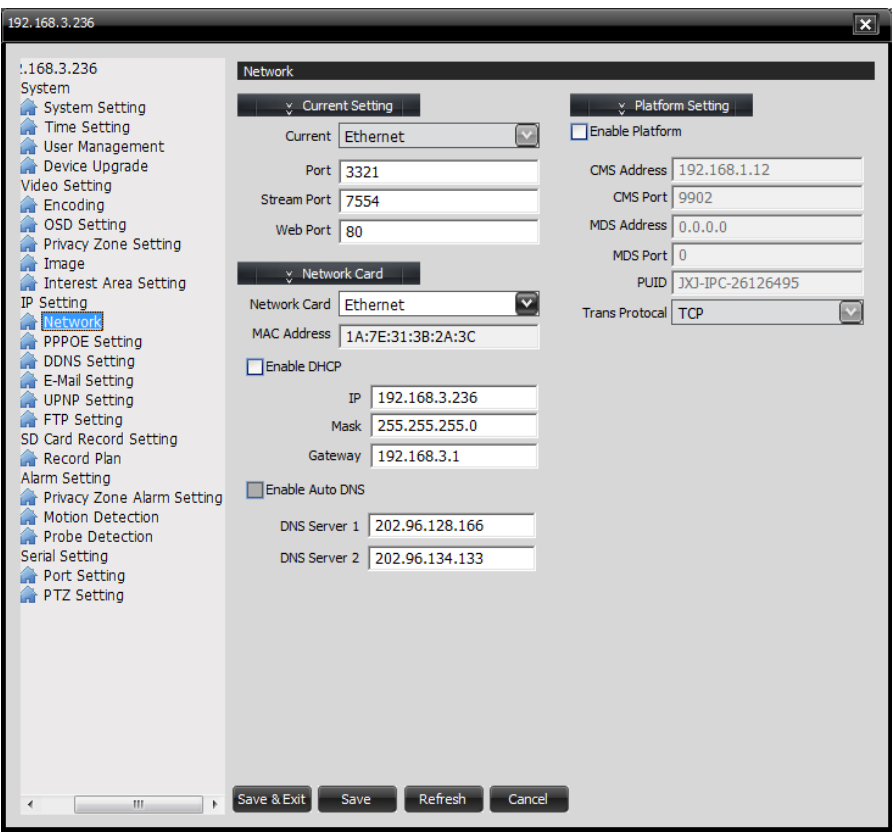

P3.23

# **PPPOE Setting – Nastavení PPPOE**

Uživatel může umožnit PPPOE pro zařízení

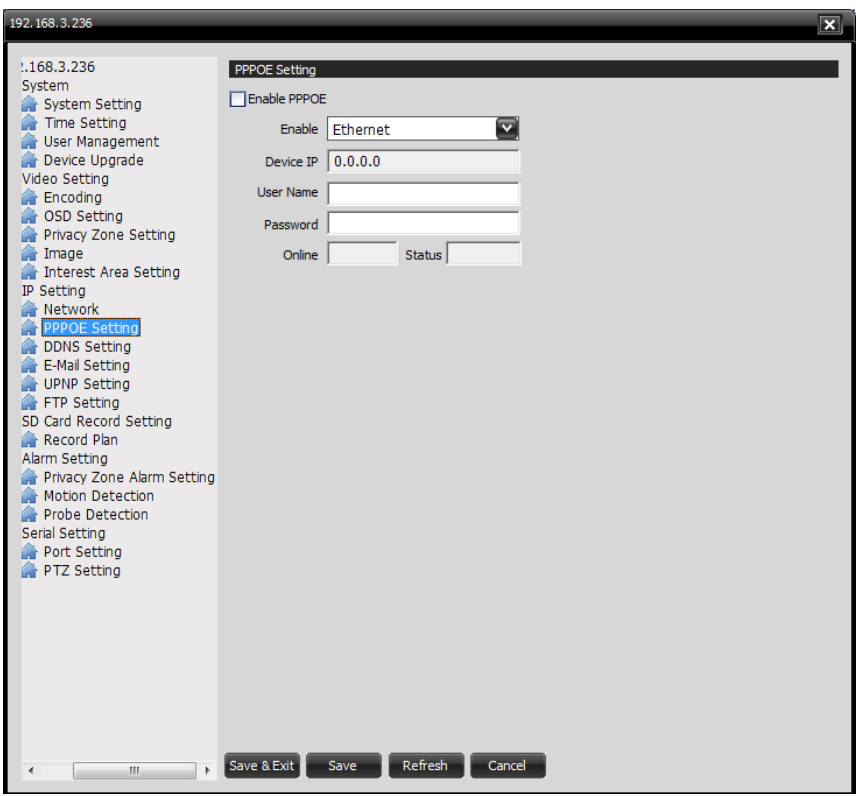

P3.24

### **DDNS Setting – Nastavení DDNS**

Uživatel může umožnit DDNS a nastavit parametry, vložit poskytovatele, uživatelské heslo, doménu, server port a cyklus aktualizace.

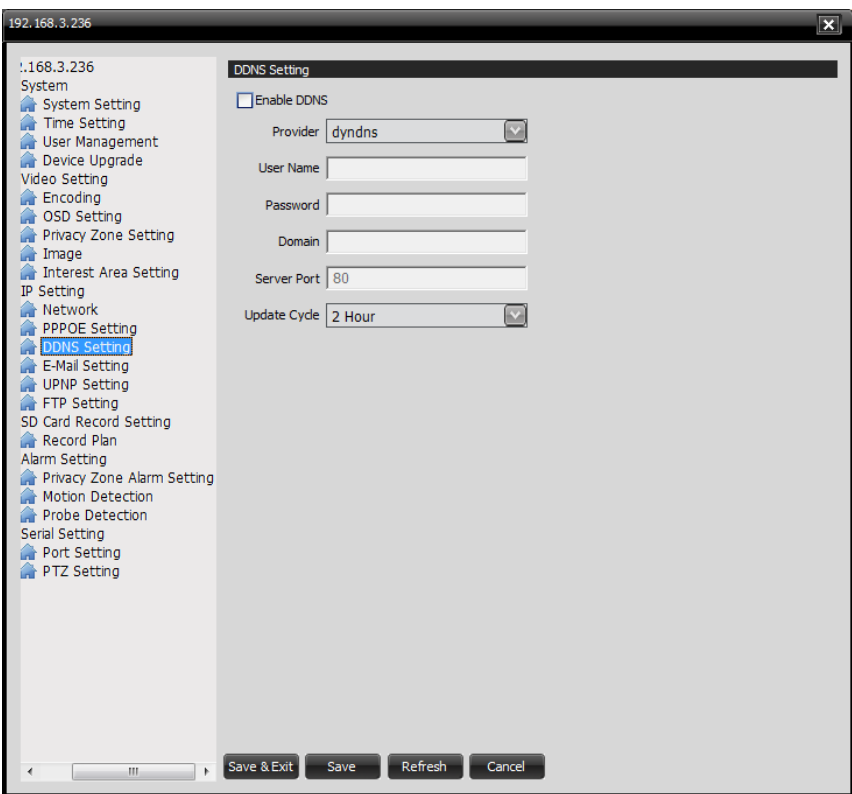

P3.25

# **E-Mail Setting – Nastavení E-mailu**

Uživatel si může nastavit email, na který chce, aby se mu posílaly fotky nebo zprávy.

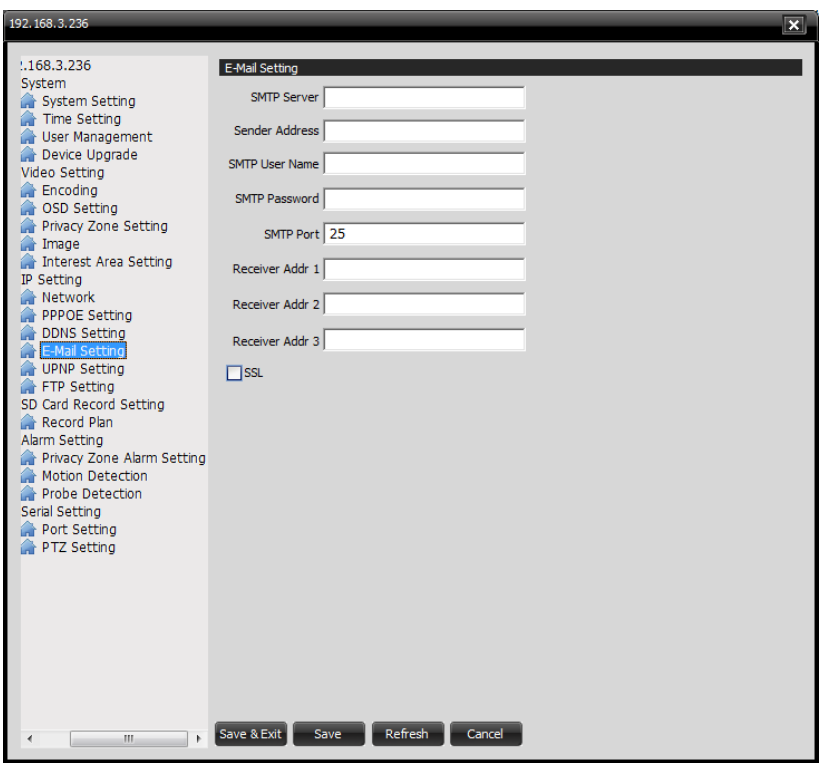

P3.26

# **UPNP Setting – Nastavení UPNP**

Uživatel si může nastavit UPNP pro zařízení.

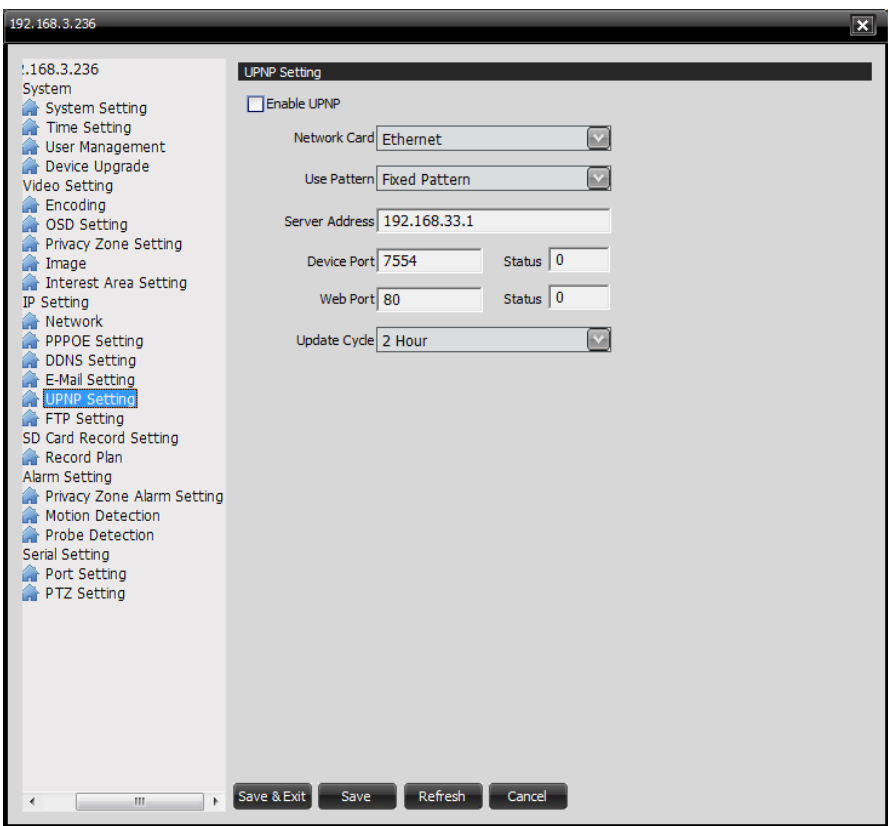

P3.27

# **FTP Setting – Nastavení FTP**

Uživatel může nastavit FTP pro nahrání poplachových snímků.

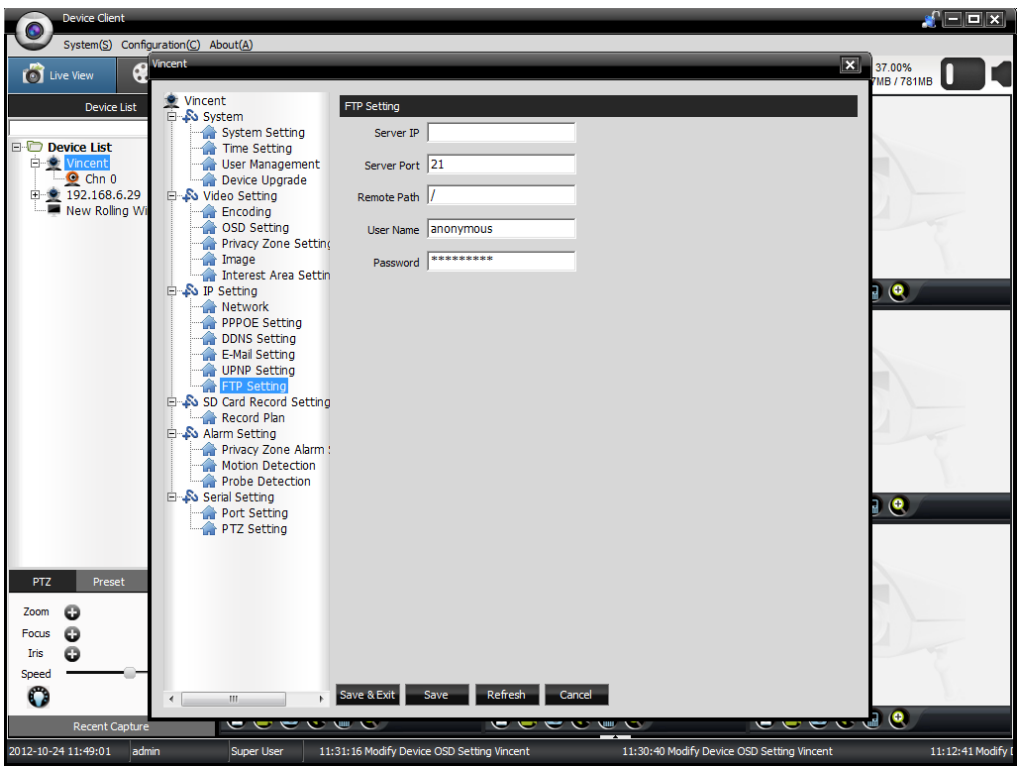

P3.28

### **SD Card Record Setting - Nastavení nahrávání na SD Kartu**

Record Plan – Plán nahrávání

Uživatel může zkontrolovat a formátovat Micro SD Kartu, nastavit nahrávací sekce atd.

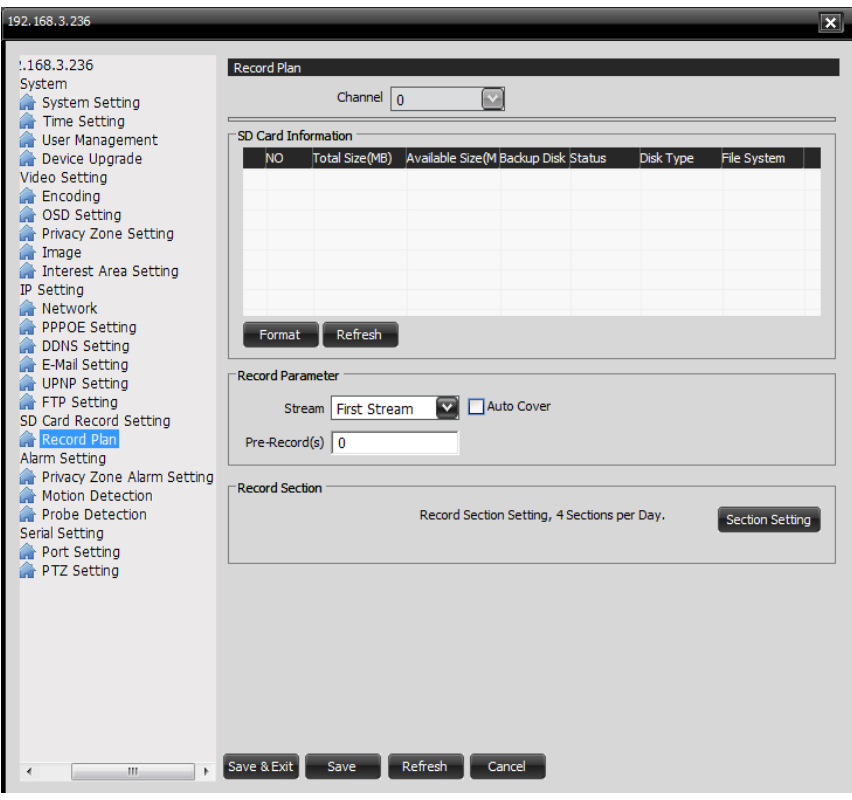

P3.29

#### **Alarm Setting – Nastavení poplachu**

Privacy Zone Alarm Setting – Nastavení poplachu soukromé zóny Uživatel si může nastavit poplach soukromé zóny, když je tato zóny blokována po 5 vteřin spustí se poplach.

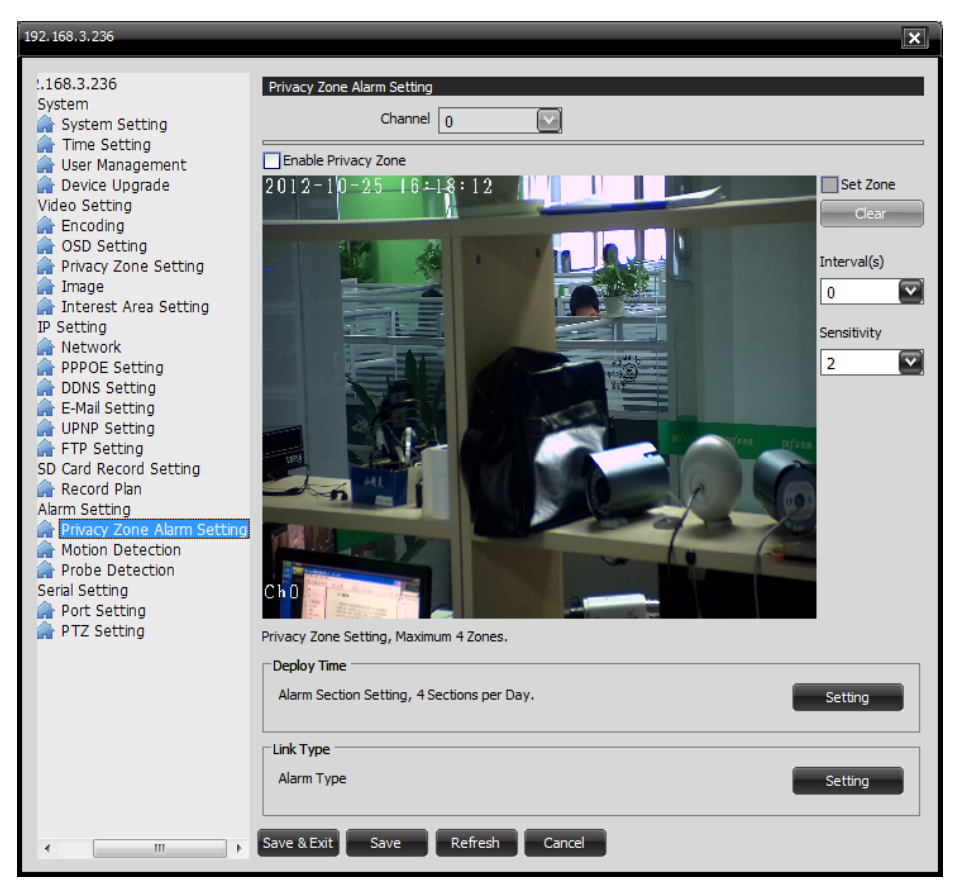

P3.30

### **Motion Detection – Detekce pohybu**

Uživatel si může nastavit detekci pohybu, pokud se v daném objektu něco pohybuje, spustí se poplach.

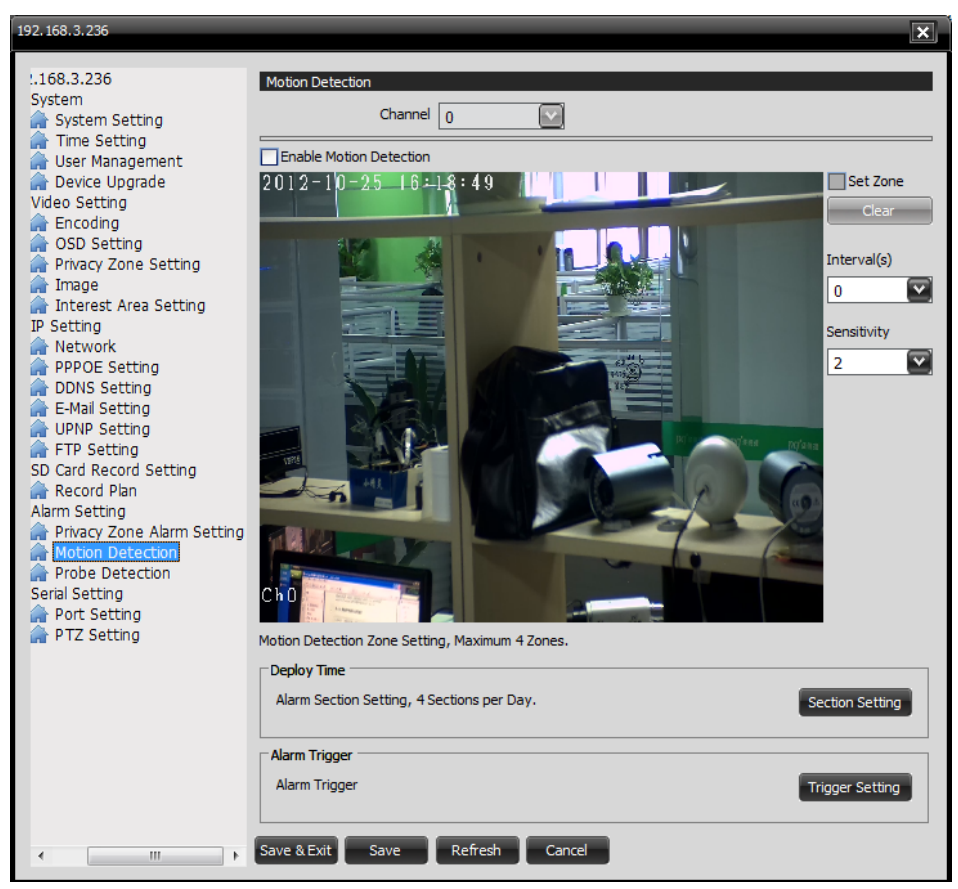

P3.31

### **Probe Detection – Sonda detekce**

Uživatel si může nastavit poplach pro sondu detekce. Pokud zařízení obdrží signál ze sondy, příslušný alarm se spustí.

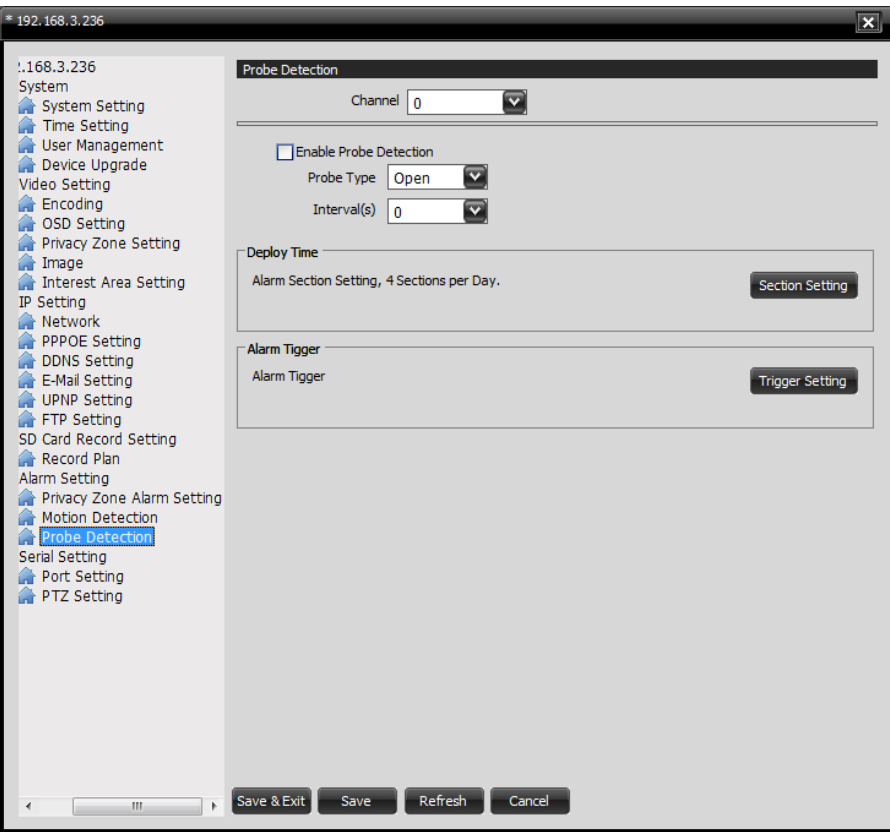

P3.32

### **Alarm Setting – Nastavení poplachu**

Port Setting - Nastavení portu

Uživatel si můžete nastavit parametry pro RS485 a RS232 port. Poznámka : Tyto parametry se musí shodovat s PTZ kamerou pro řízeni.

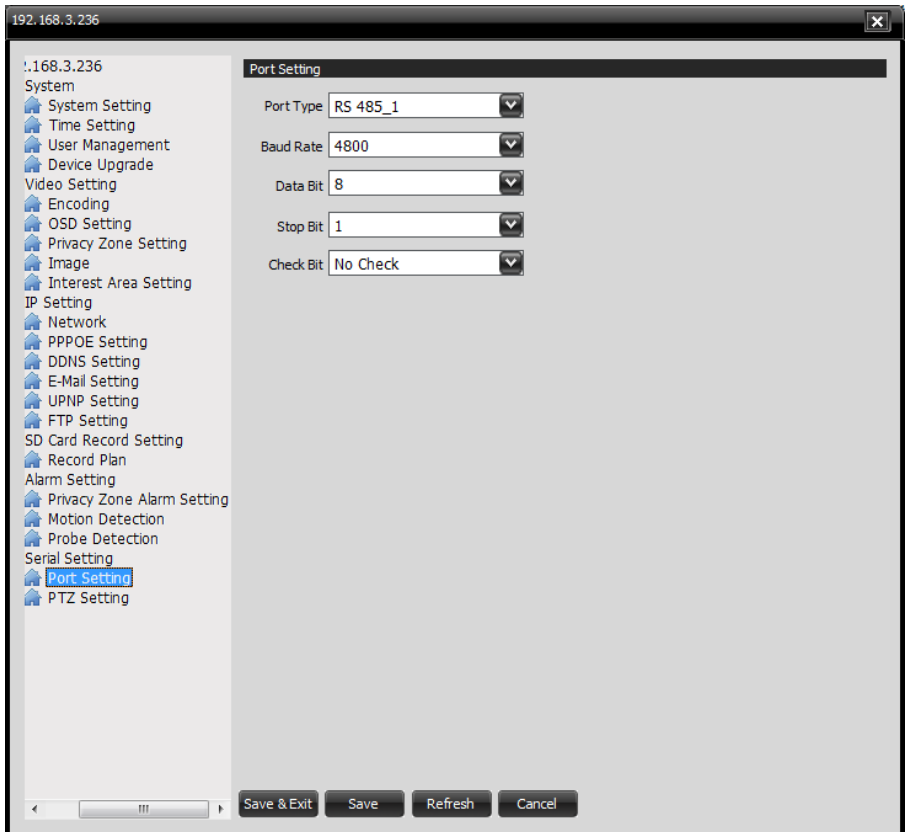

P3.33

# **PTZ Setting – Nastavení PTZ**

Uživatel si může nastavit parametry pro PTZ řízení a adresu. Poznámka : Tyto parametry se musí shodovat s PTZ kamerou pro řízeni.

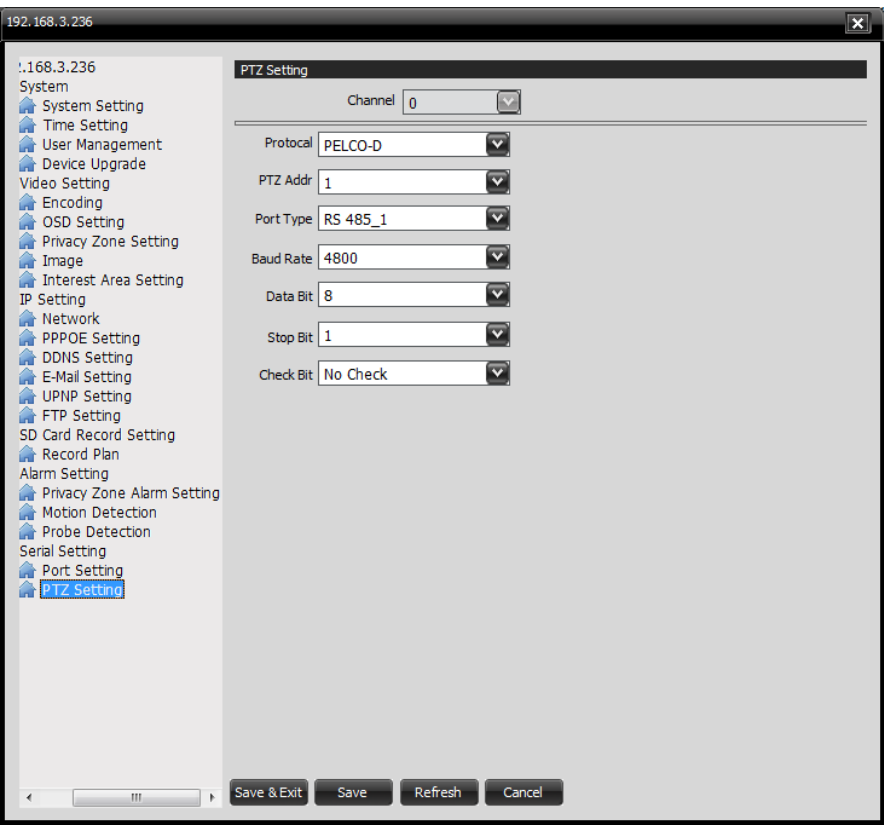

P3.34

# **4. Device Searcher – Vyhledávač zařízení**

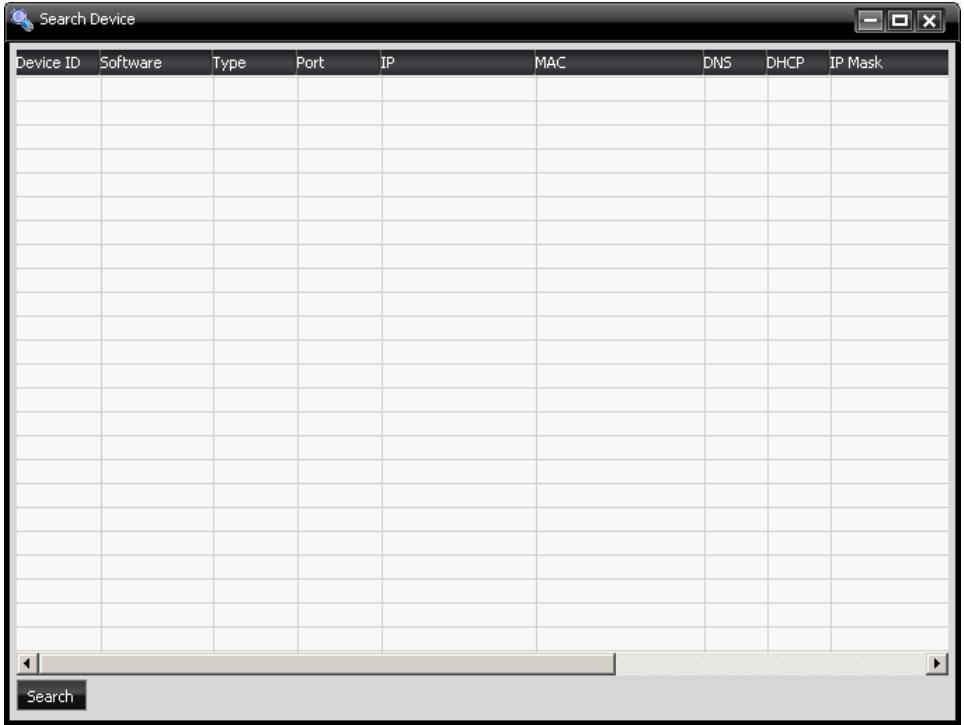

Vyhledávač bude nainstalován zároveň s klientským software.

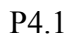

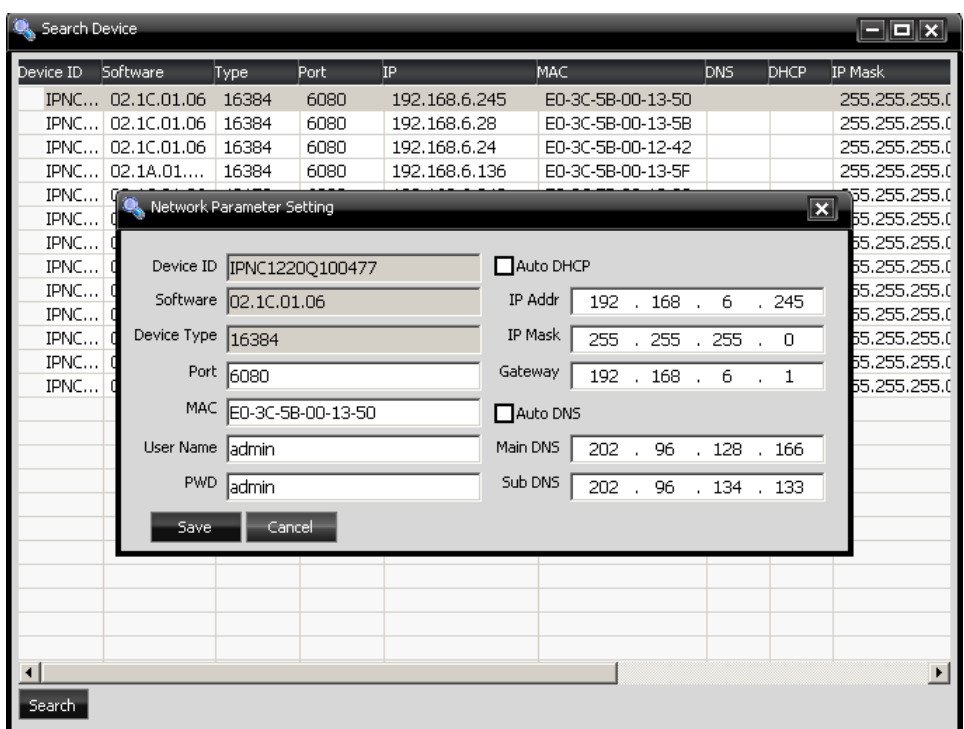

Po ukončení hledání můžete dvojklikem upravit základní parametry.

P4.2

# **5. FAQ – Často kladené otázky**

- 1. Ot.: Proč nemohu nalézt zařízení? Od.: Zkuste povolit nebo vypnout Windows Firewall.
- 2. Ot: Jaká je výchozí IP adresa? Od: 192.168.1.200 (Hisilicon Series), 192.168.1.253(TI Series) – pokud nevíte o jakou kameru se jedná – IP adresu naleznete na štítku krabice od kamery nebo přímo na štítku kamery.
- 3. Ot: Proč nemůžu sledovat živě přes Firefox nebo Chrome? Od: Potřebujete mít nainstalovaný Active X control aby jste mohli sledovat kameru živě. Firefox ani Chrom Active X Control nepodporují. Můžete si ovšem nainstalovat doplněk IE-Tab do Firefoxu nebo Chromu. [Odkaz ke stažení doplňku IE-Tab pro Firefox](https://addons.mozilla.org/cs/firefox/addon/ie-tab-2-ff-36/) [Odkaz ke stažení IE-Tab pro Chrome](https://chrome.google.com/webstore/detail/ie-tab/hehijbfgiekmjfkfjpbkbammjbdenadd/details)
- 4. Ot: Proč je IE rozhraní nesprávné po aktualizaci? Od: Vyberte Nástroje >>Možnosti internetu>>Historie procházení>> Odstranit...>>Dočasné soubory internetu>> Vymazat
- 5. Ot: Proč nemá video čistý obraz? Od:Ujistěte se že čočka je správně nastavená. Také můžete také zkusit zvýšit bit-rate nebo snímkovou frekvenci.
- 6. Ot: Proč nemůže zařízení detekovat Mikro SD Kartu? Od:Po vložení Mikro SD Karty restartujte zařízení.
- 7. Ot: Proč se nespustí detekce pohybu když je v zóně detekce pohyb? Od: 1. Ujistěte že je zóna pohybu spuštěna 2. Ujistěte se že poplach je správně nastaven. 3. Zvyšte citlivost detekce.
- 8. Ot: Proč mi nejde audio signál i když ho mám umožněný? Od: Musíte si nastavit vhodný audio výstup. Pro webové rozhraní vyberte Setting>> Video Setting>>Encoding. Pro klientské rozhraní po vašem přihlášení vyberte Property>>Video Setting>>Encoding. Pokud chcete přijímat audio signál přes MIC vyberte ''MIC-In'' pro ''Audio Input''; Pokud chcete přijímat audio signál přes line-in vyberte ''Line-In''.
- 9. Ot: Proč je audio signál abnormální? Od: Zkuste vstup spíš Line-in než MIC-in.
- 10. Ot: Proč nemůžu řídit PTZ kameru? Od: Klientské parametry PTZ musí souhlasit s parametry PTZ kamery.
- 11. Ot: Jak na aktualizaci?

Od: Pro webové rozhraní vyberte Setting>> Device Config>>System Setting>>Upgrade. Pro klientské rozhraní po vašem přihlášení vyberte Property>>System Setting. Aktualizace se objeví po restartovaní přístroje.